# **Dell C8621QT Руководство пользователя**

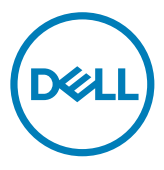

ПРИМЕЧАНИЕ. В ПРИМЕЧАНИИ представлена важная информация, которая помогает эффективно использовать все возможности монитора.

 $\triangle$  ВНИМАНИЕ! Предупреждение с заголовком «ВНИМАНИЕ!» указывает на **риск повреждения оборудования и потери данных в случае несоблюдения данных указаний.**

**ОСТОРОЖНО! Предупреждение с заголовком «ОСТОРОЖНО!» указывает на риск причинения материального ущерба, вреда здоровью людей или летального исхода.**

© Dell Inc. или подразделения Dell Inc., 2020-2021 Dell, EMC и прочие товарные знаки являются товарными знаками компании Dell Inc. или ее подразделений. Прочие товарные знаки могут быть собственностью соответствующих лиц.

 $2021 - 03$ 

Rev. A02

# **Содержание**

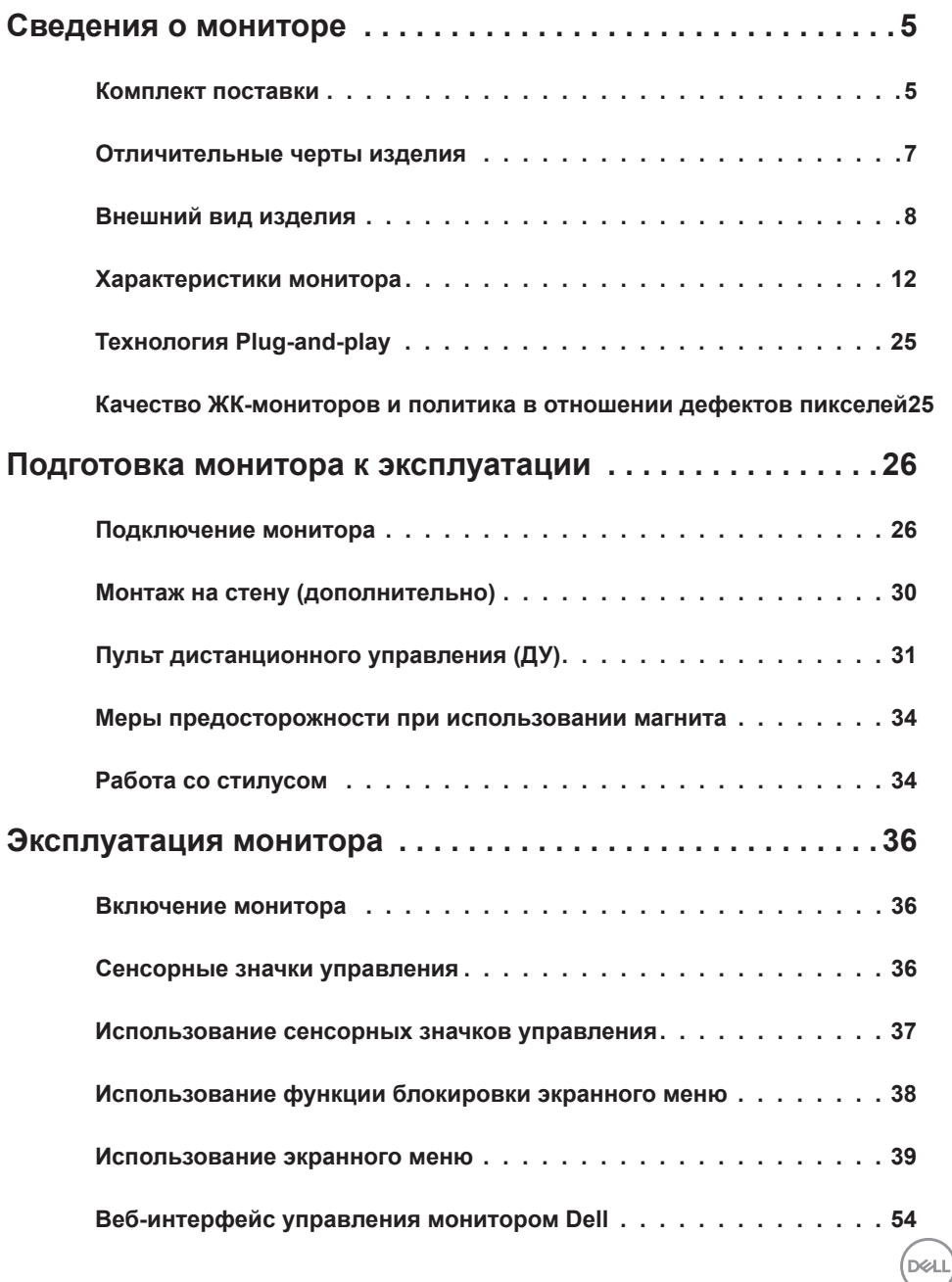

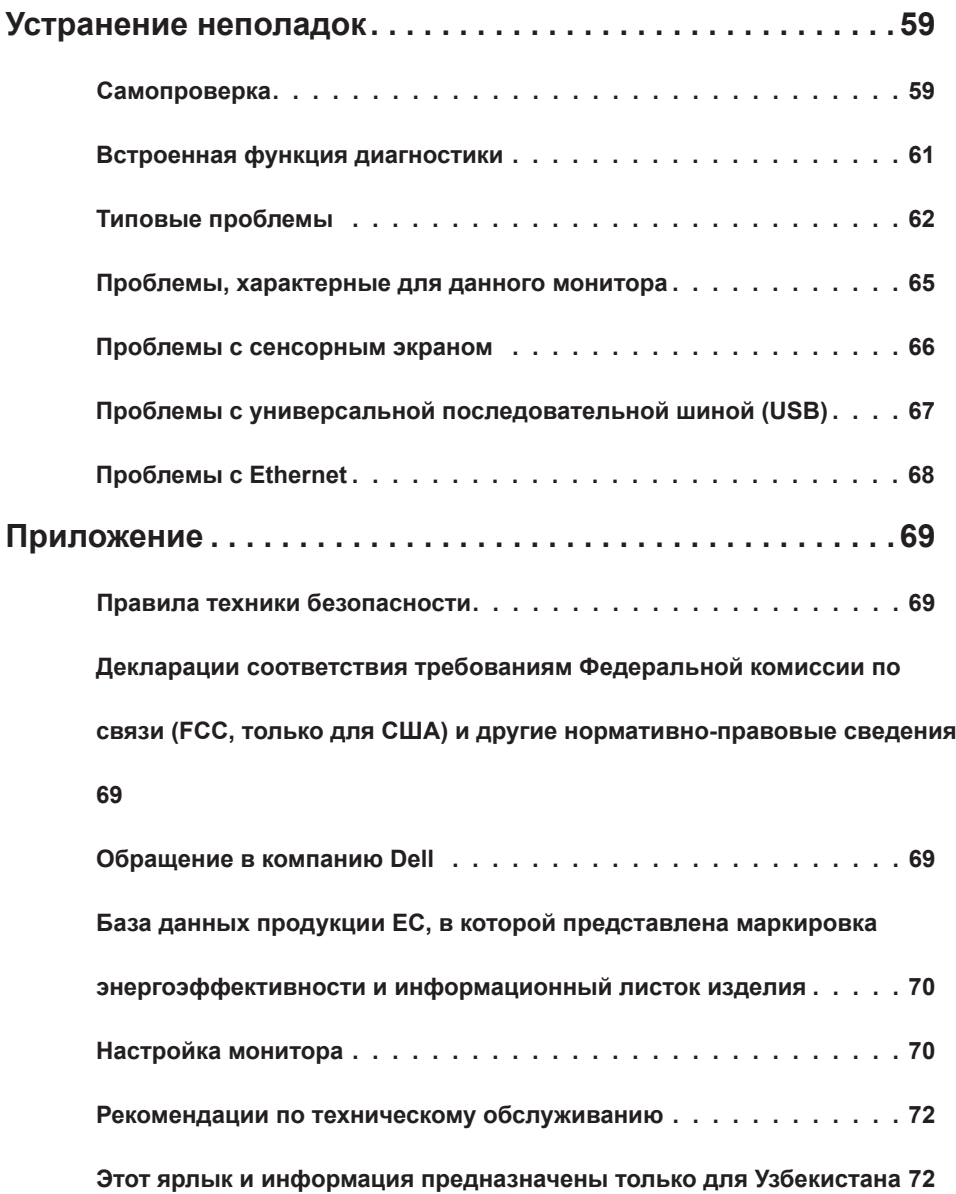

 $(\text{bell})$ 

### **Комплект поставки**

Монитор поставляется в указанной ниже комплектации. Убедитесь в наличии всех предметов и [contact Dell](#page-68-1) если какой либо из перечисленных предметов отсутствует.

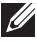

<span id="page-4-0"></span> $\overline{a}$ 

 ПРИМЕЧАНИЕ. Некоторые компоненты являются дополнительными и не поставляются с вашим монитором. Некоторые функции могут быть недоступны в определенных странах.

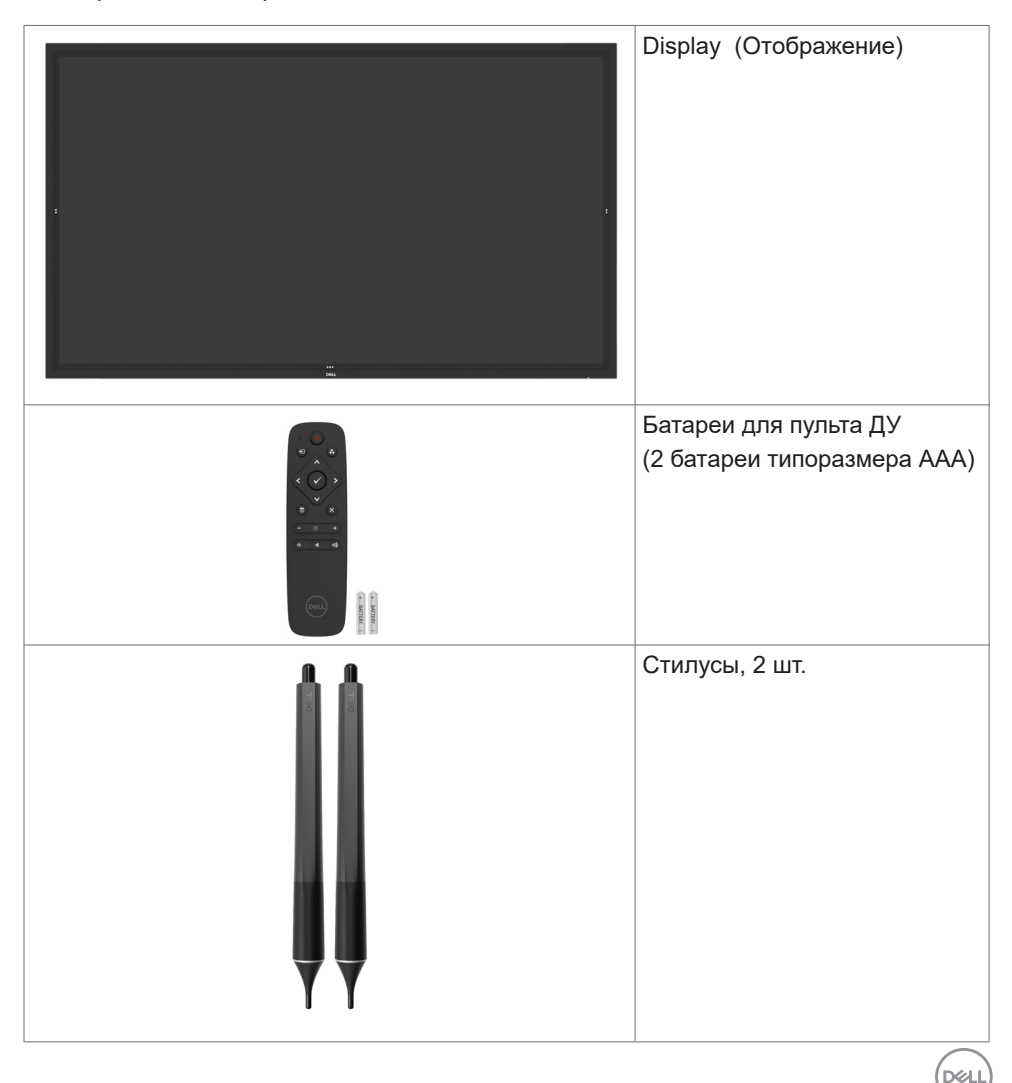

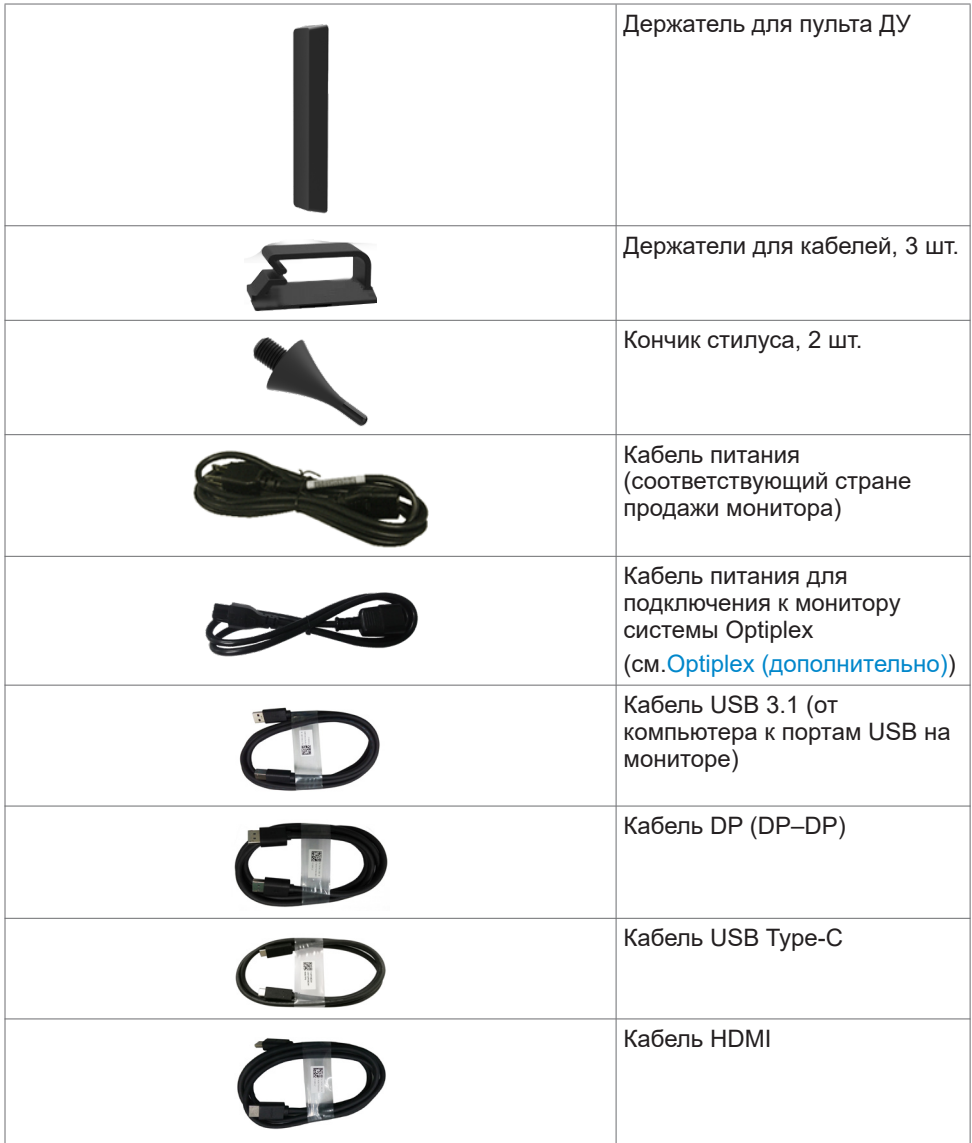

 $(PELL)$ 

<span id="page-6-0"></span>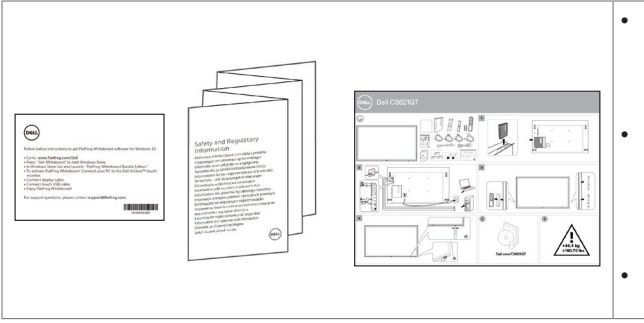

- Инструкция по загрузке программного обеспечения Flatfrog Board
	- Сведения о технике безопасности, охране окружающей среды и нормативная информация
	- Краткое руководство по настройке

### **Отличительные черты изделия**

Монитор **Dell C8621QT** оснащен жидкокристаллическим (ЖК) экраном с активной матрицей на тонкопленочных транзисторах (TFT) и светодиодной подсветкой. Ниже перечислены отличительные черты данного монитора.

- Видимая область отображения составляет 217,427 см (85,60 дюйма, по диагонали). Разрешение составляет 3840 x 2160 точек (соотношение сторон 16:9). Монитор поддерживает полноэкранное отображение при меньшем разрешении.
- Крепежные отверстия 600 х 400 мм, соответствующие стандарту Video Electronics Standards Association (VESA™).
- Встроенные динамики (2 x 20 Вт) фирмы New Sunlink.
- Функция Plug-and-play (если поддерживается компьютером).
- Экранное меню упрощает настройку и оптимизацию работы монитора.
- Прорезь для противокражного замка.
- Поддержка функции Asset Management (администрирование техники).
- Стекло панели, не содержащее арсенидов и ртути.
- $≤$  0,3 W в режиме ожидания.
- Простое подключение микро-ПК Dell Optiplex (компьютер микро-форм-фактора).
- Сенсорная технология InGlass Touch<sup>TM</sup>, обеспечивает распознавание 20 касаний пальцами и 4 касаний стилусами.
- Не мерцающий экран повышает комфорт для глаз.
- Потенциальное длительное воздействие на глаза синего света от монитора может быть неблагоприятным и привести к усталости и напряжению глаз. Функция ComfortView снижает интенсивность синего света от монитора с целью повышения комфорта для глаз.

**D**&LI

# <span id="page-7-0"></span>**Внешний вид изделия**

### **Вид спереди**

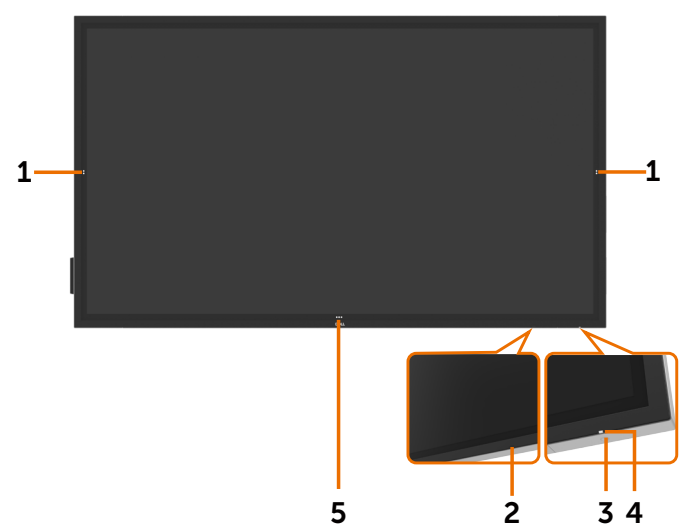

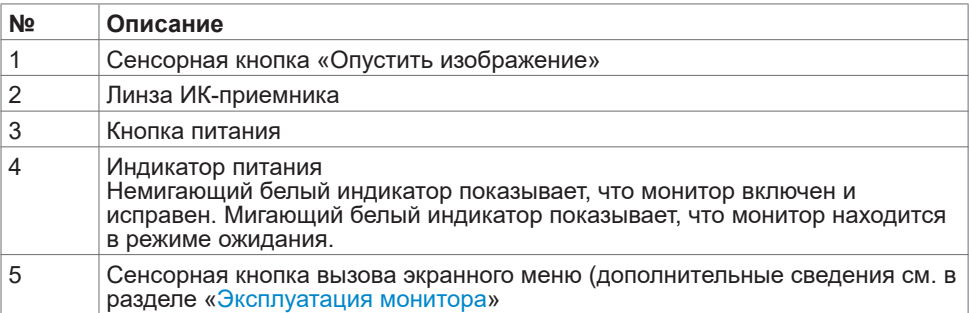

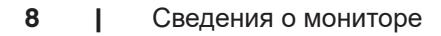

(dell

### **Вид сзади**

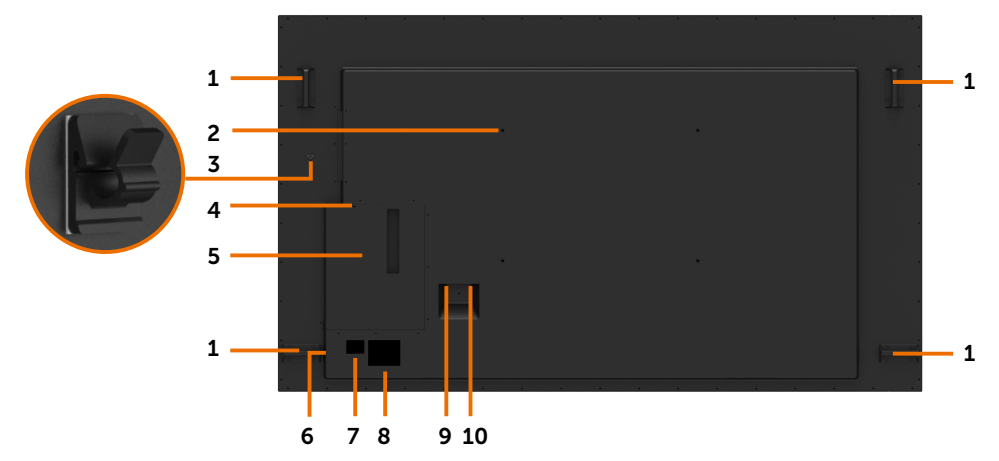

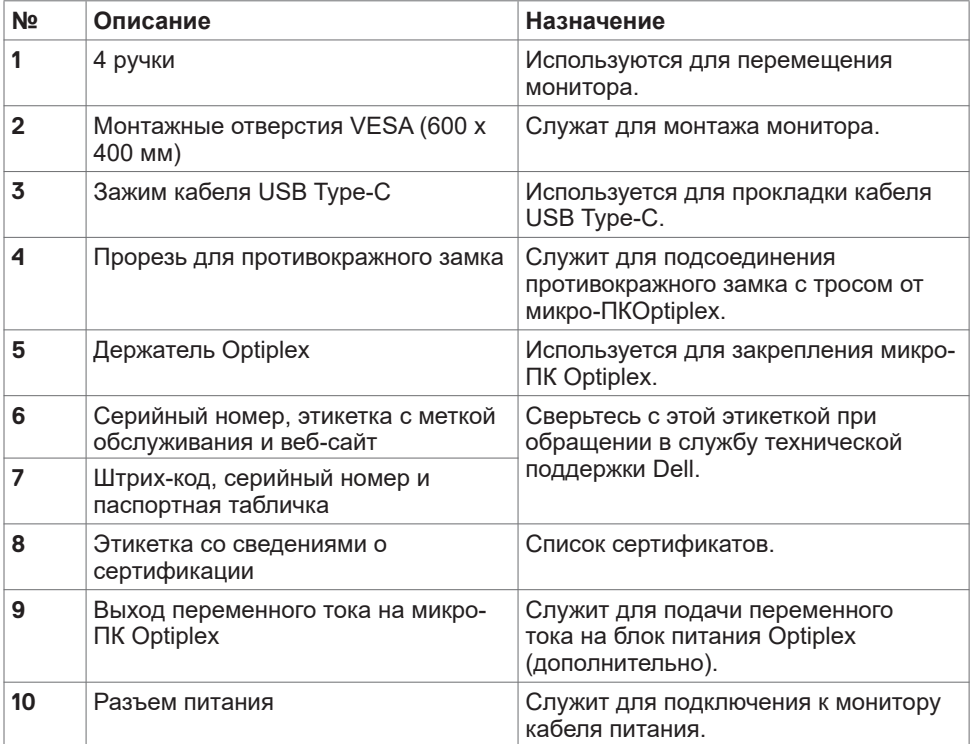

(deli

# **Вид сбоку**

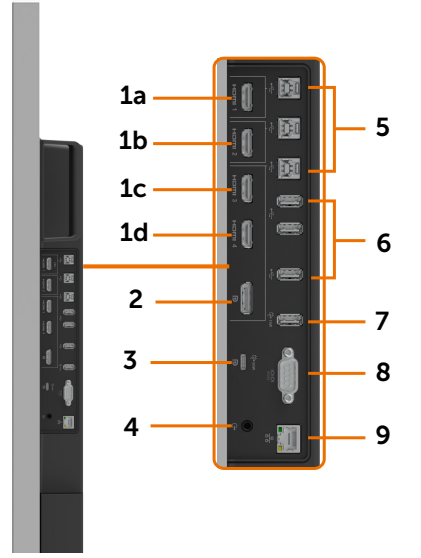

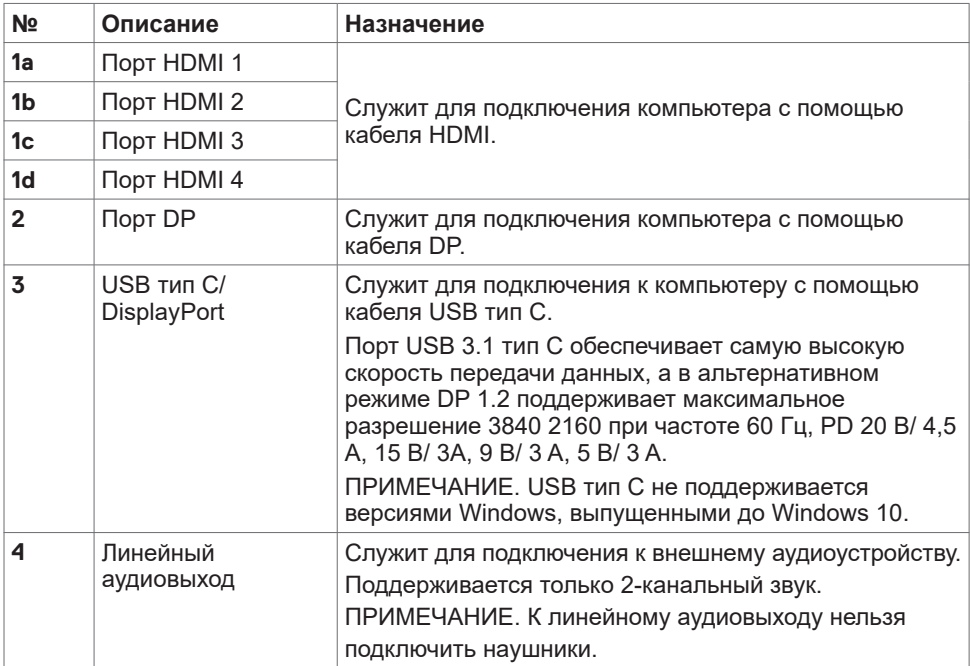

(<sub>DELL</sub>

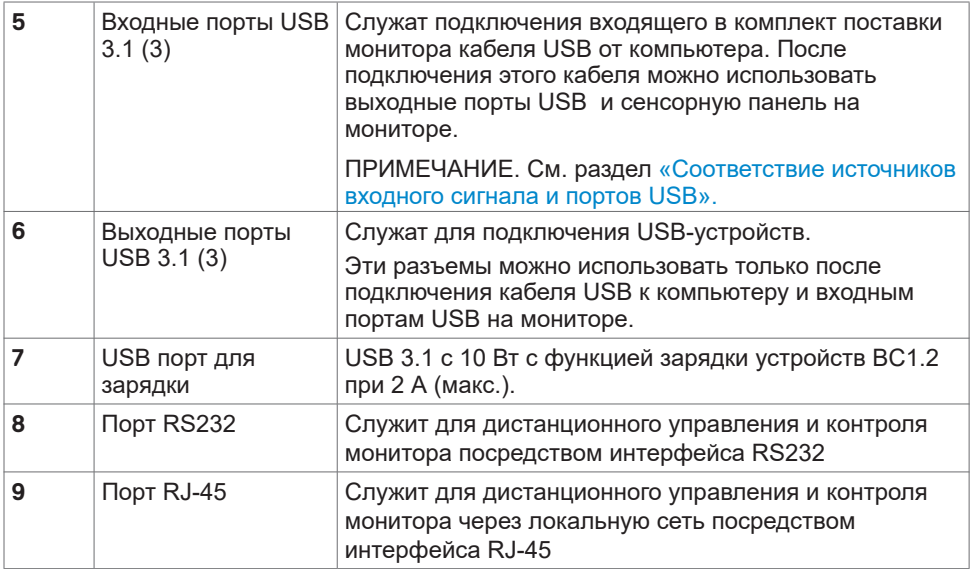

### <span id="page-10-0"></span>**Соответствие источников входного сигнала и портов USB**

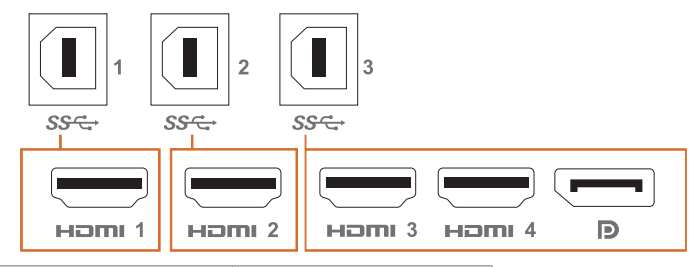

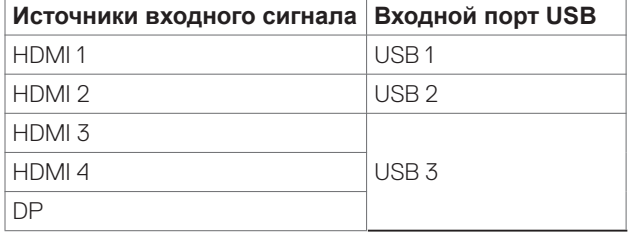

(dell

### <span id="page-11-0"></span>**Вид снизу**

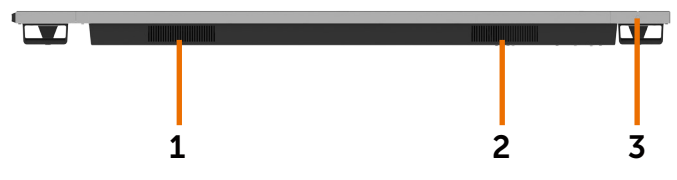

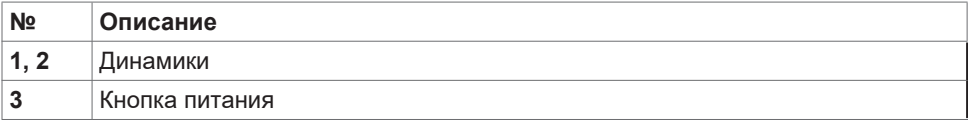

# **Характеристики монитора**

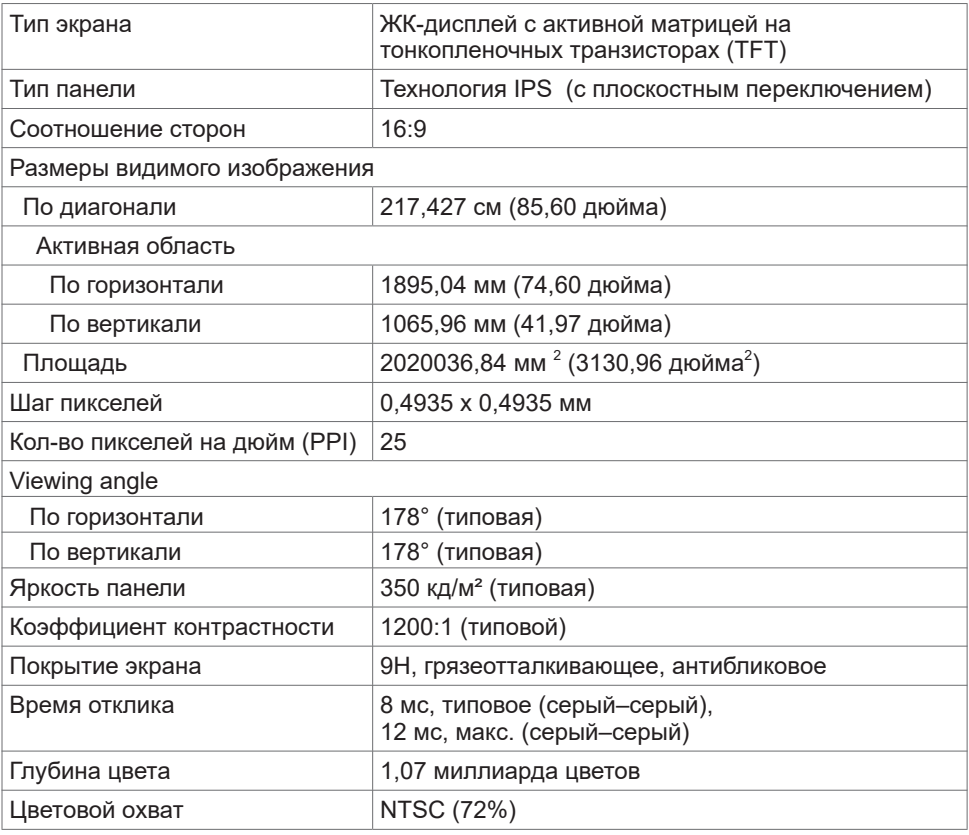

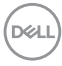

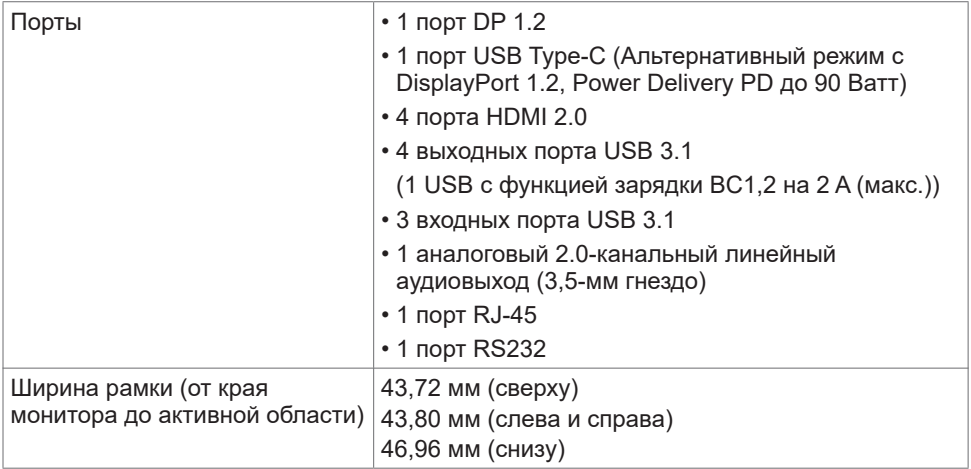

### **Пальцы**

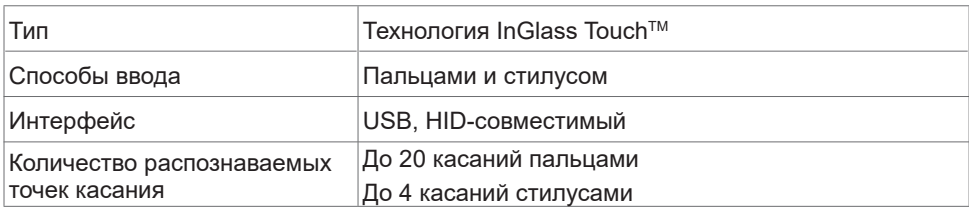

ПРИМЕЧАНИЕ. Поддерживается технология различения касаний пальцами, стилусом и ластиком (функция зависит от применения).

### **Поддерживаемые операционные системы**

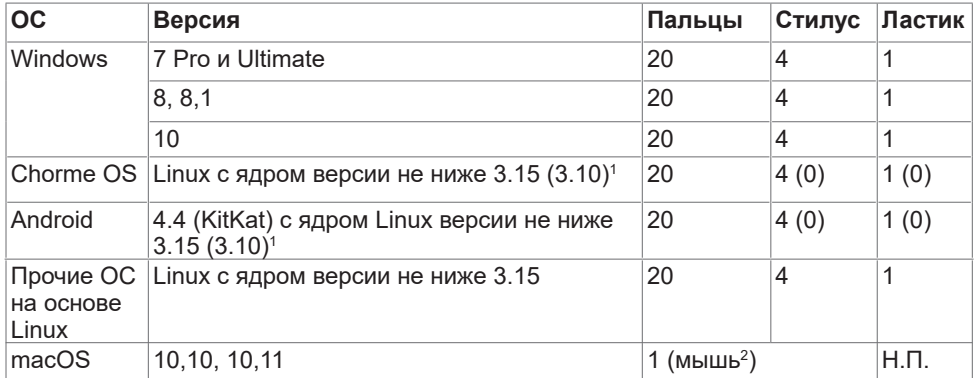

1 Совместимость с ядром Linux проверена для Ubuntu 14.04 и Debian 8. Функциональность Chrome OS и Android с ядром Linux 3.15 еще не подтверждена.

**D**&LI

2 Эмуляция мыши в альбомном режиме. Для полной поддержки мультисенсорного ввода требуются дополнительные драйверы на хост-компьютере.

### **Точность сенсорного ввода**

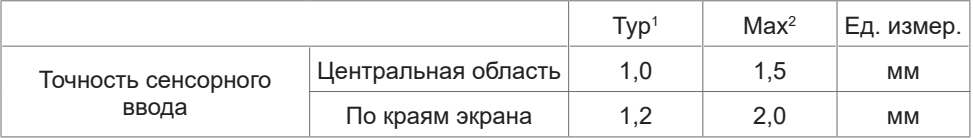

1 Средняя точность в указанной области ввода.

2 95-й перцентиль точности в указанной области ввода.

<sup>3</sup> 20 мм от края активной сенсорной области

4 20 мм от края активной сенсорной области

Обратите внимание, что точность сенсорного ввода определяется относительно активной сенсорной области, как показано на справочном чертеже (см. 8.1). На общую точность системы (координаты касания относительно координат на мониторе) напрямую влияют сборочные допуски.

### **Характеристики динамиков**

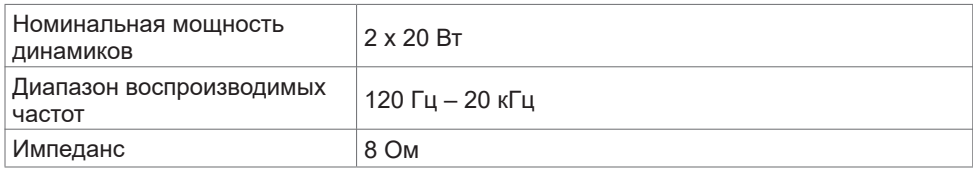

### **Характеристики разрешения**

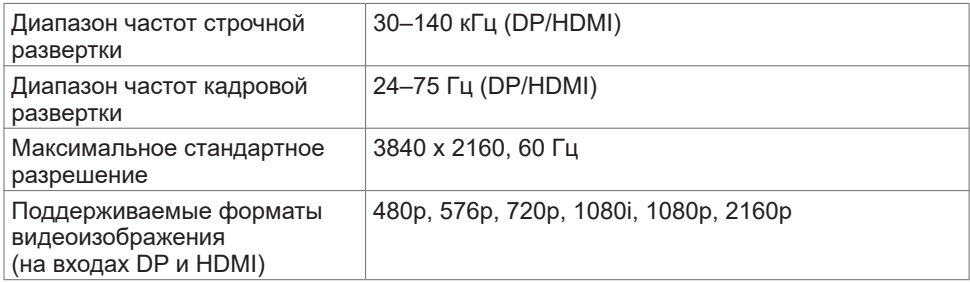

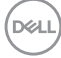

### **Предустановленные режимы отображения**

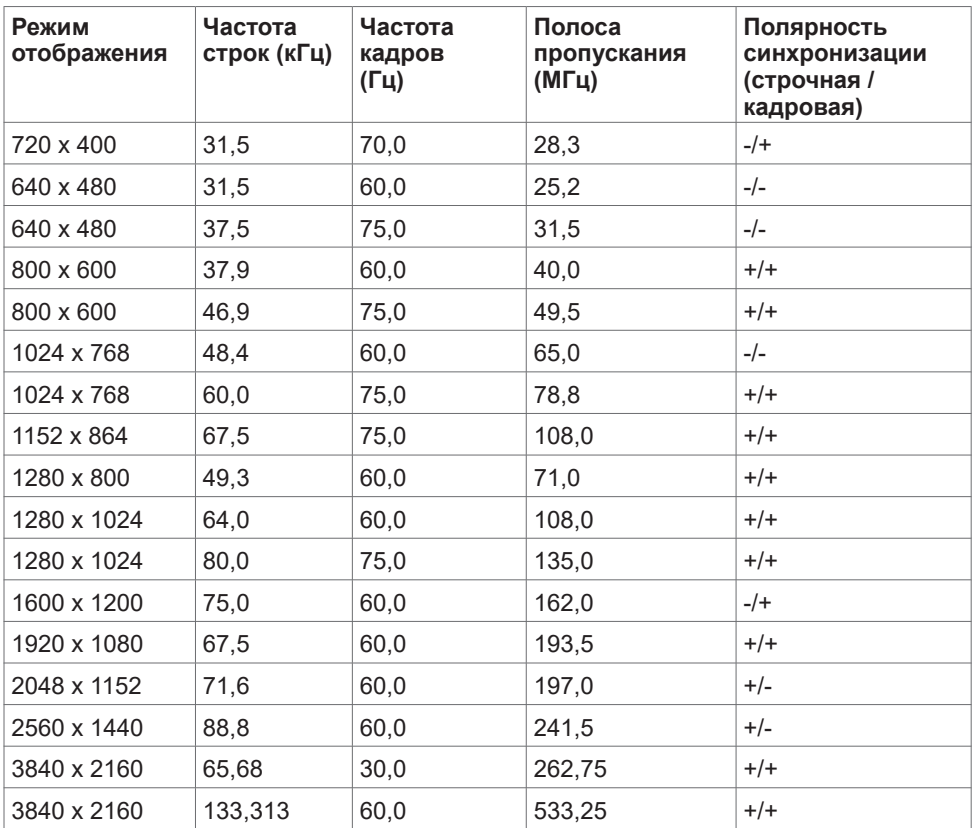

### **Электрические характеристики**

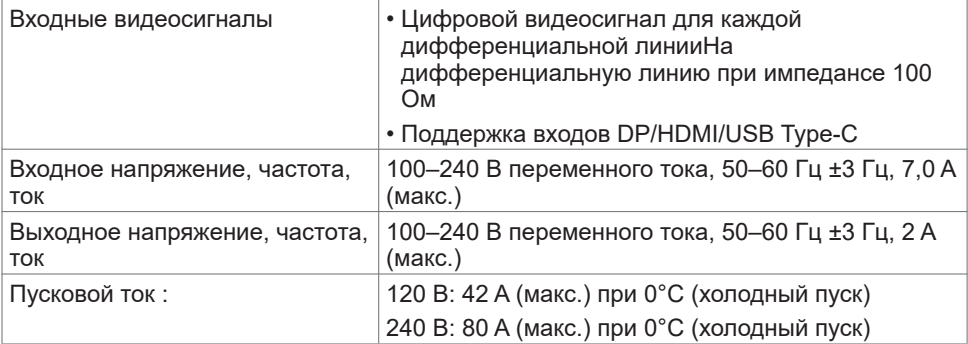

(deli

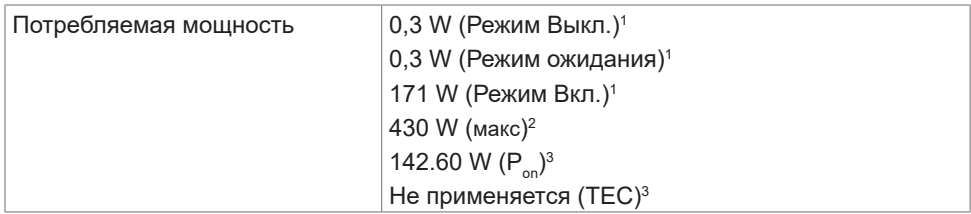

**1** Согласно определению в EU 2019/2021 и EU 2019/2013.

**2** Максимальная настройка яркости и контрастности при максимальной нагрузке по мощности на все порты USB.

**<sup>3</sup>** Pon :Потребляемая мощность в режиме включения — как определено в стандарте Energy Star версии 8.0.

TEC: Общая потребляемая мощность в кВт-ч — как определено в стандарте Energy Star версии 8.0.

Данный документ носит информационный характер и отражает рабочие характеристики в лабораторных условиях. Параметры вашего устройства могут отличаться от приведенных показателей в зависимости от заказанного ПО, компонентов и периферийных устройств; компания не обязана обновлять подобную информацию. Следовательно, покупателю не следует принимать решения относительно допустимых отклонений напряжения и иных параметров, основываясь на данной информации. Компания не предоставляет явной или подразумеваемой гарантии точности или полноты информации.

**И ПРИМЕЧАНИЕ.**Этот монитор сертифицирован на соответствие

#### стандарту **ENERGY STAR**.

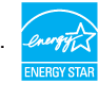

Данное устройство соответствует требованиям стандарта ENERGY STAR при использовании заводских настроек по умолчанию, для восстановления которых имеется функция «Восстановление заводских настроек» в экранном меню. Изменение заводских настроек по умолчанию или включение других функций может вызвать повышение энергопотребления до значения, превышающего ограничения, установленные стандартом ENERGY STAR.

### **Физические характеристики**

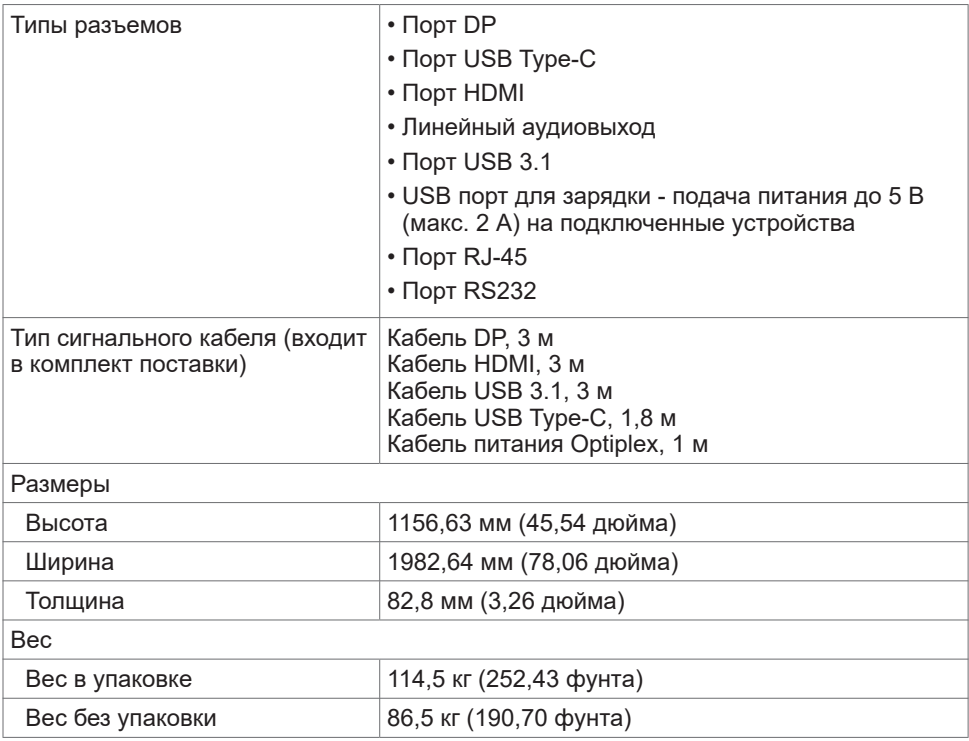

(dell

# **Характеристики окружающей среды**

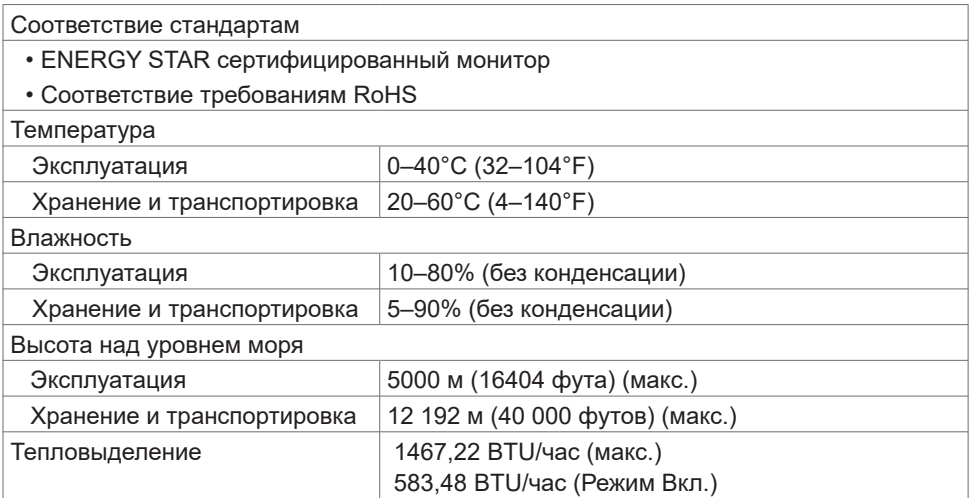

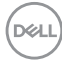

### **Назначение контактов**

### **Порт DP**

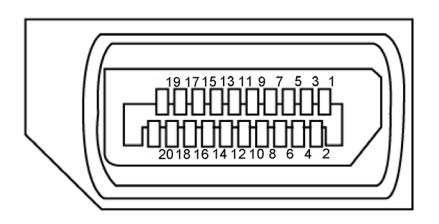

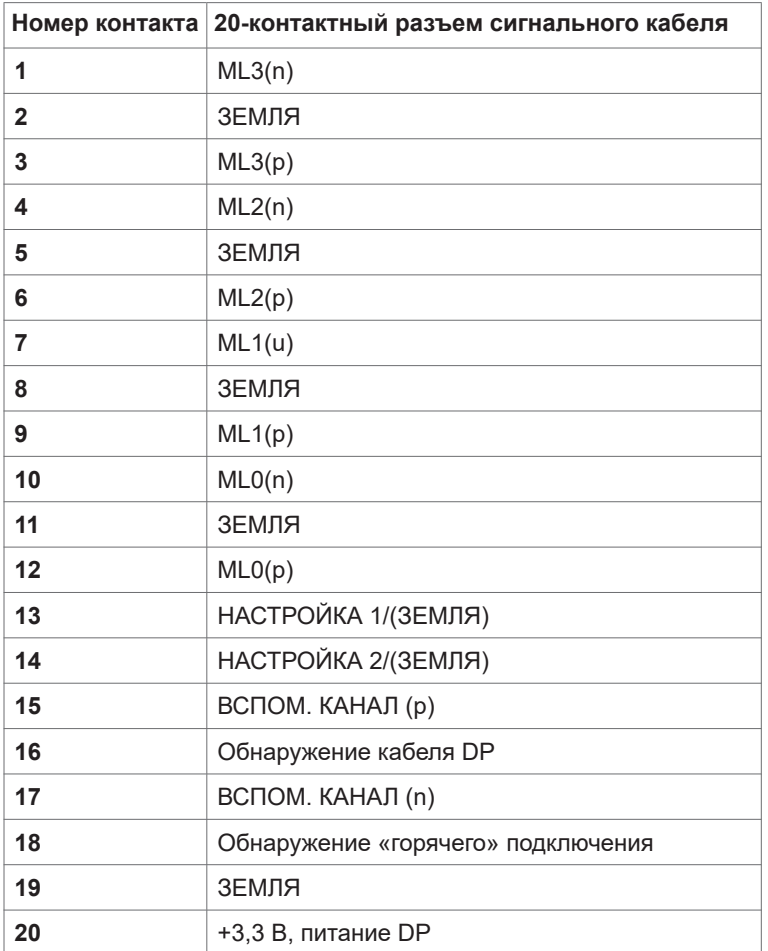

(deli

#### **USB-разъем тип С**

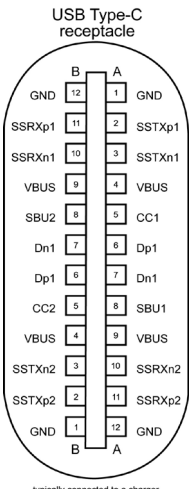

typically connected to a charger<br>through a Type-C cable

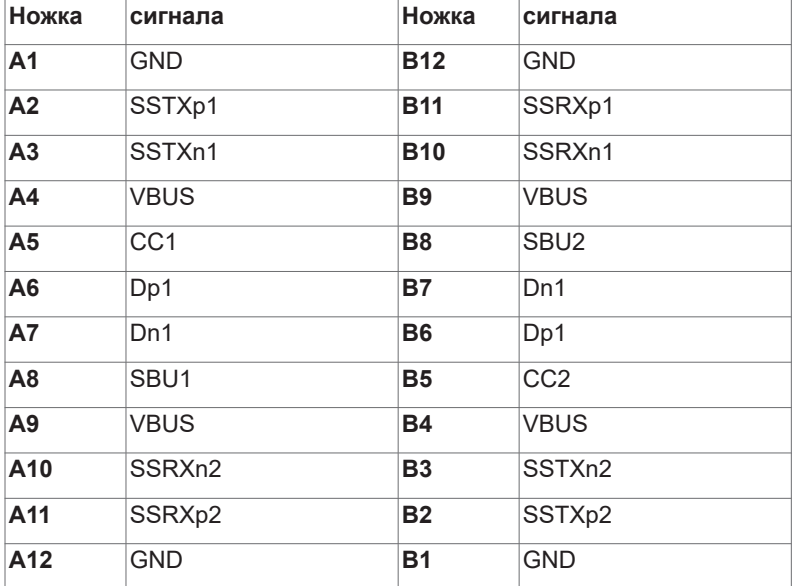

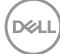

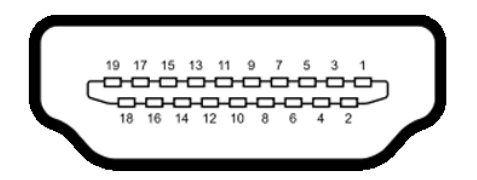

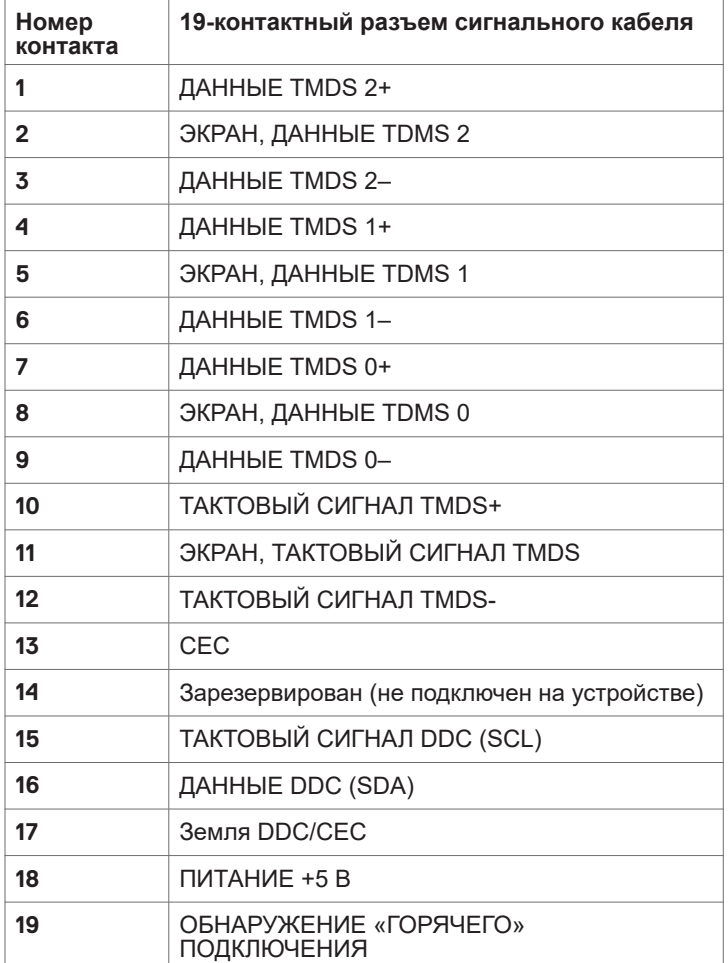

(deli

### **Порт RS232**

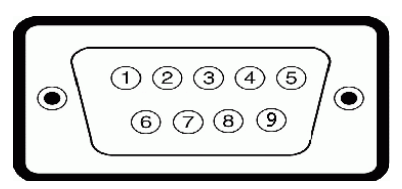

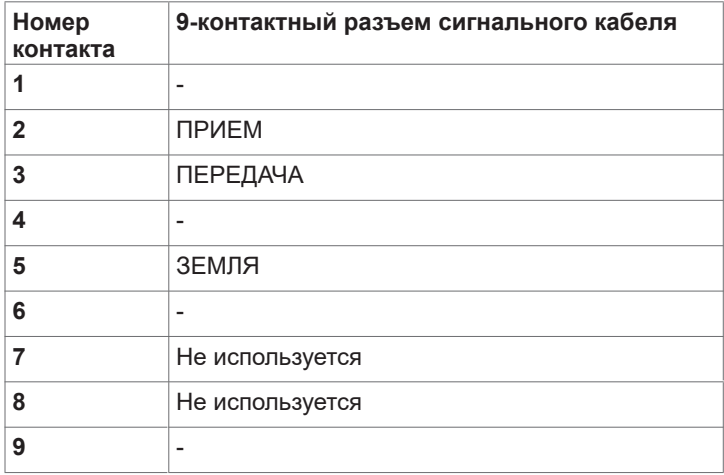

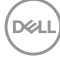

#### **Порт RJ-45**

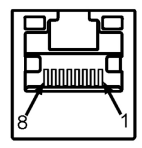

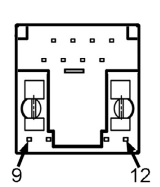

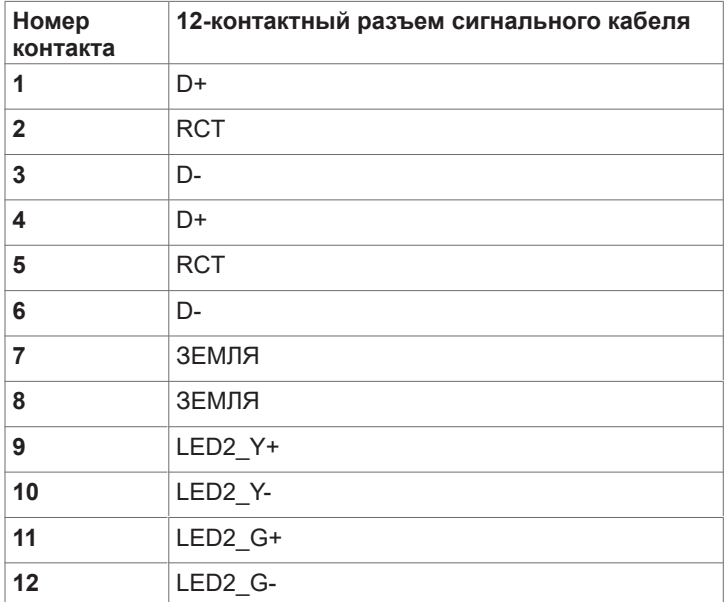

(deli

#### **Универсальная последовательная шина (USB)**

В этом разделе приведены сведения о портах USB на мониторе.

Монитор оснащен следующими портами USB:

- 3 входных порта USB 3.1;
- 4 выходных порта USB 3.1 (1 USB порт для зарядки).

 ПРИМЕЧАНИЕ. USB порты на дисплее работают, только когда дисплей включен или находится в режиме ожидания. Если выключить и включить дисплей, подключенным периферийным устройствам может потребоваться несколько секунд для возобновления нормальной работы.

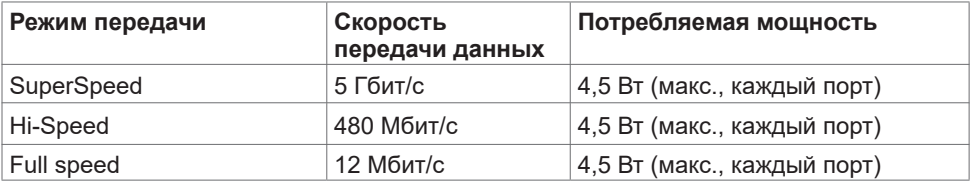

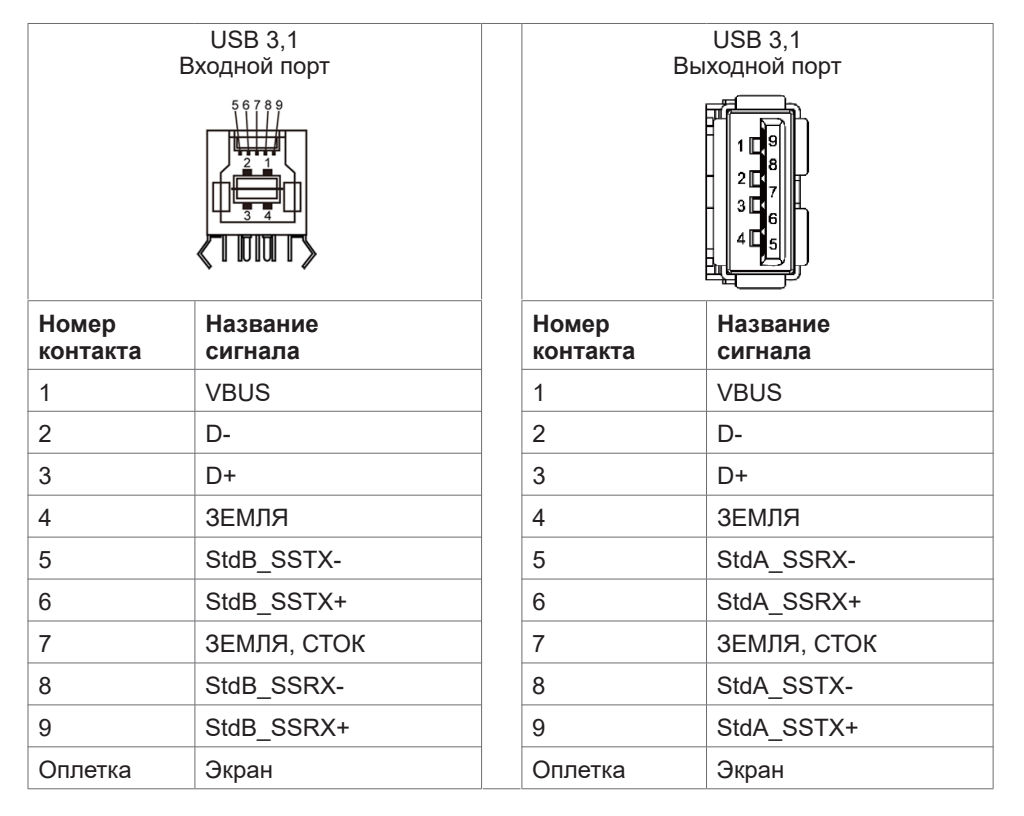

**D**&LI

# <span id="page-24-0"></span>**Технология Plug-and-play**

Данный монитор можно подключить к любой системе, совместимой с технологией Plug and Play. Монитор автоматически предоставляет компьютеру расширенные данные идентификации монитора (EDID) посредством канала передачи данных (DDC), что позволяет компьютеру настроиться и оптимизировать параметры отображения. Большинство настроек монитора устанавливаются автоматически; при желании можно выбрать другие настройки. Дополнительные сведения об изменении настроек монитора см. в разделе «[Эксплуатация монитора»](#page-35-1).

### **Качество ЖК-мониторов и политика в отношении дефектов пикселей**

В процессе изготовлении ЖК-монитора один или несколько пикселей нередко фиксируются в неизменном состоянии, что трудно заметить и не влияет на качество монитора или его пригодность. Более подробную информацию о политике в отношении дефектов пикселей см. на веб-сайте поддержки Dell [http://www.dell.com/](http://www.dell.com/support/monitors) [support/monitors](http://www.dell.com/support/monitors).

DØL

## **Подключение монитора**

<span id="page-25-0"></span> $\overline{a}$ 

 **ОСТОРОЖНО! Перед выполнением любых процедур, представленных в этом разделе, изучите [Правила техники безопасности.](#page-68-2)**

Подключение монитора к компьютеру

- 1. Выключите компьютер.
- 2. Подключите монитор к компьютеру кабелем HDMI/ DP/USB Type-C /USB.
- 3. Включите монитор.

4. Выберите соответствующий источник сигнала при помощи экранного меню на мониторе и включите компьютер.

### <span id="page-25-1"></span>**Optiplex (дополнительно)**

### **Крепление микро-ПК Optiplex**

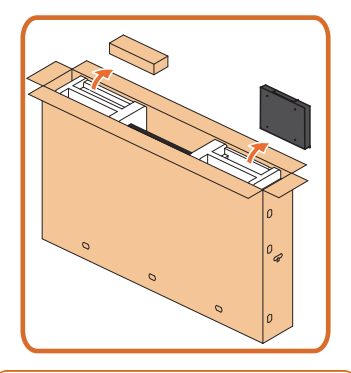

- Откройте коробку, достаньте из нее держатель Optiplex и коробку с принадлежностями.
- Комплект принадлежностей: Кабели, пульт ДУ с батарейками, держатель для пульта ДУ, стилус, зажим Wire Saddle и руководство.

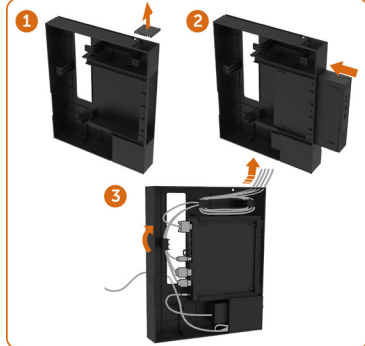

**D**&LI

- 1. Снимите крышку кабелей.
- 2. Подключите разъемы ПК Optiplex и блока питания к соответствующим отсекам.
- 3. Подключите кабели, протяните их и закрепите специальными крючками, расположенными на держателе корпуса ПК.

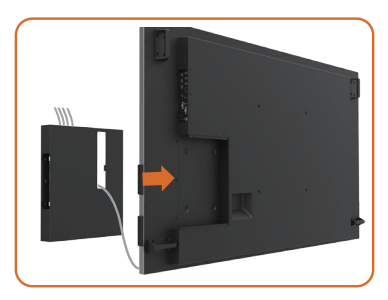

**Подключение отдельного ПК**

### **Подключение кабеля USB**

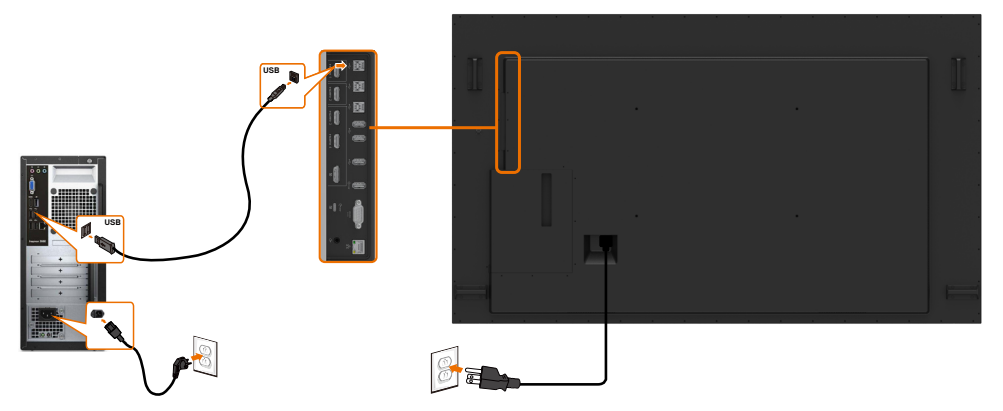

• Задвиньте ПК Optiplex в монитор.

ПРИМЕЧАНИЕ. См. раздел [«Соответствие источников входного сигнала и](#page-10-0)  [портов USB».](#page-10-0)

DELL

### **Подключение кабеля HDMI**

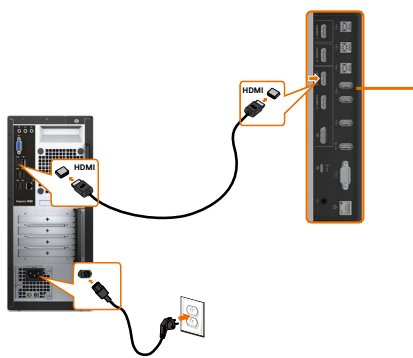

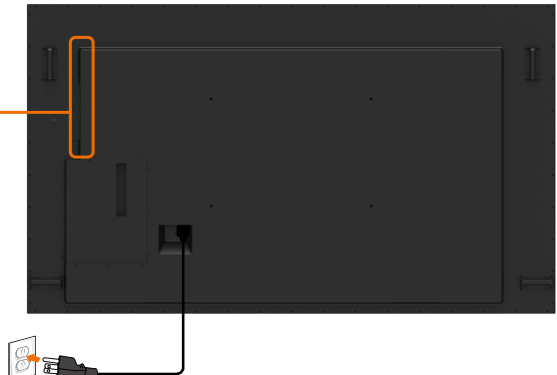

### **Подключение кабеля DP**

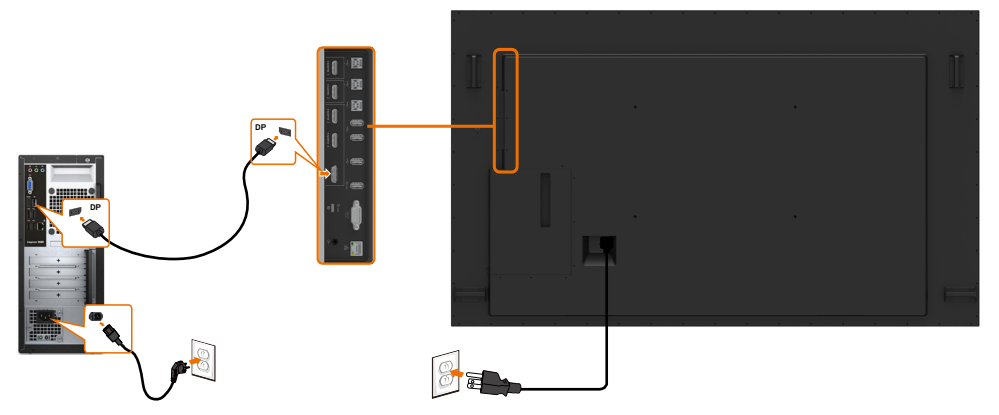

### **Подключение кабеля USB Type-C**

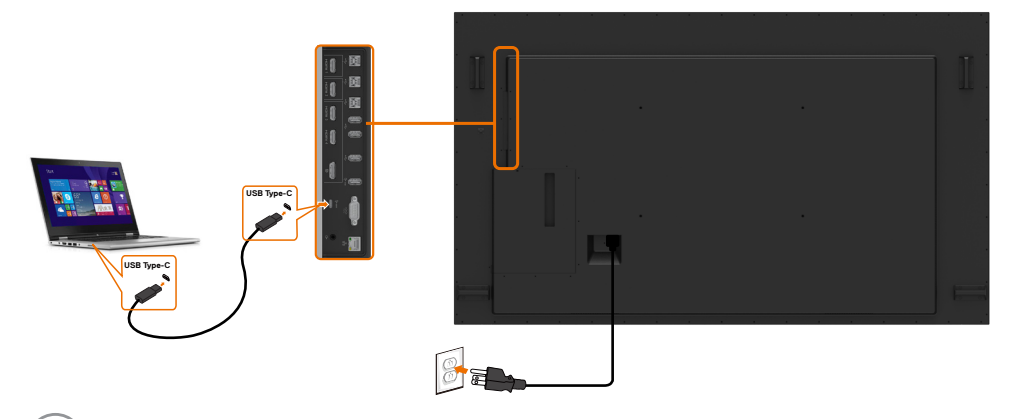

DELL

# **Подключение ПК Optiplex Подключение кабеля HDMI**

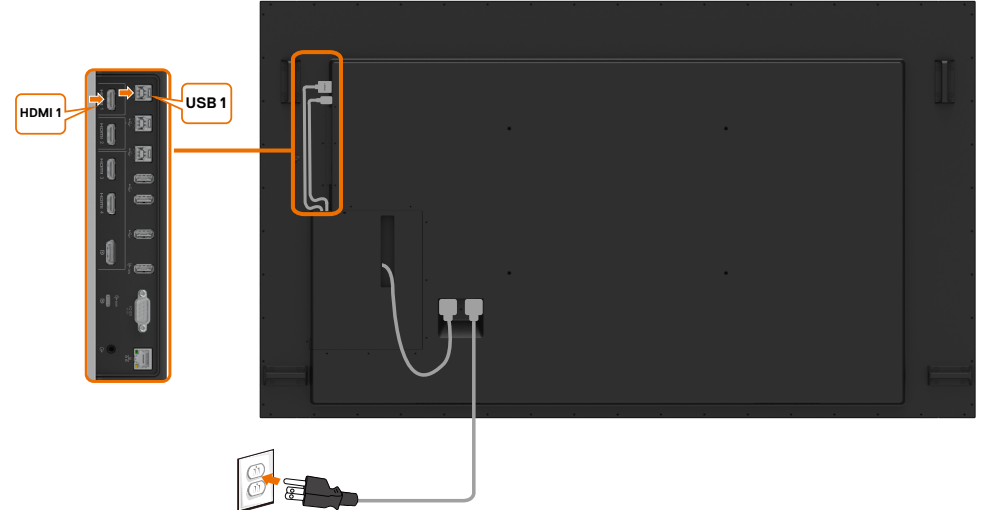

### **Подключение кабеля DP**

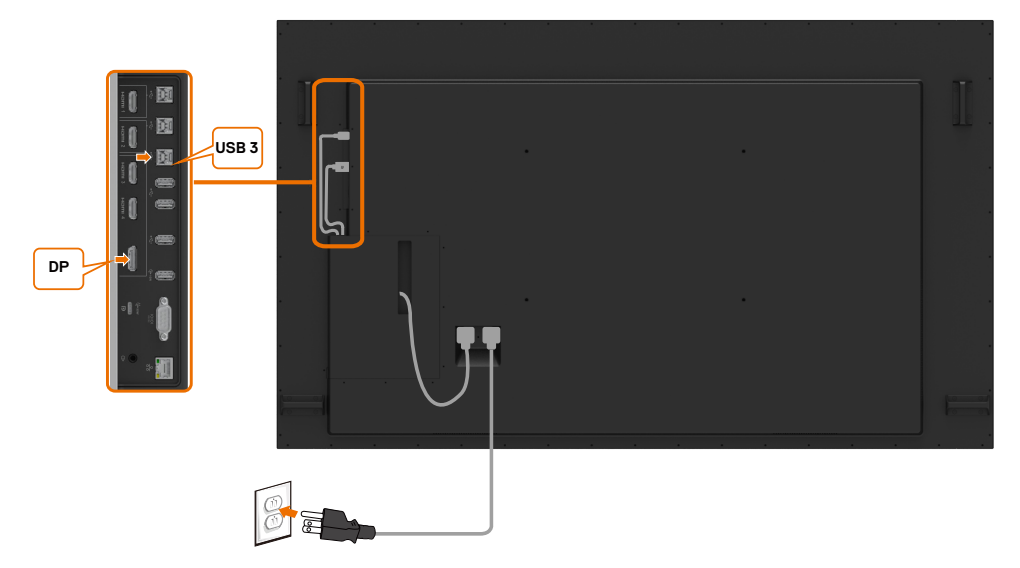

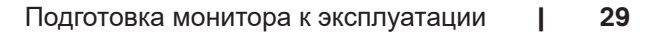

,<br>D&Ll

# <span id="page-29-0"></span>**Монтаж на стену (дополнительно)**

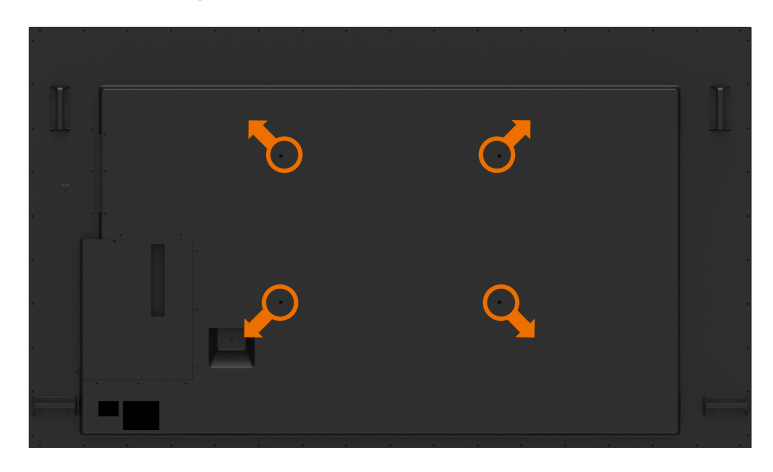

(Размер винтов: M8 x 35 мм).

См. инструкцию по установке, входящую в комплект поставки настенного крепления. Базовое крепление, совместимое со стандартом VESA (600 x 400 мм)

1. Закрепите настенную пластину на стене.

2. Поместите монитор экраном вниз на мягкую ткань или подкладку на устойчивом ровном столе.

3. Прикрепите к монитору крепежные кронштейны из комплекта настенного крепления.

4. Установите монитор на настенную пластину.

5. Убедитесь, что монитор установлен вертикально без наклона вперед или назад. Используйте уровень выравнивания монитора при монтаже.

- ПРИМЕЧАНИЕ.
	- Не пытайтесь самостоятельно установить сенсорный монитор на стену. Монтаж монитора на стену должны осуществлять квалифицированные специалисты.
	- Рекомендованное настенное крепление для данного дисплея можно подобрать на веб-сайте службы поддержки Dell: [dell.com/support](http://dell.com/support).
- ПРИМЕЧАНИЕ. Устройство предназначено для установки только на настенных кронштейнах, включенных в перечень UL, CSA или GS, минимальная удельная нагрузка которых соответствует массе изделия.

# <span id="page-30-0"></span>**Пульт дистанционного управления (ДУ)**

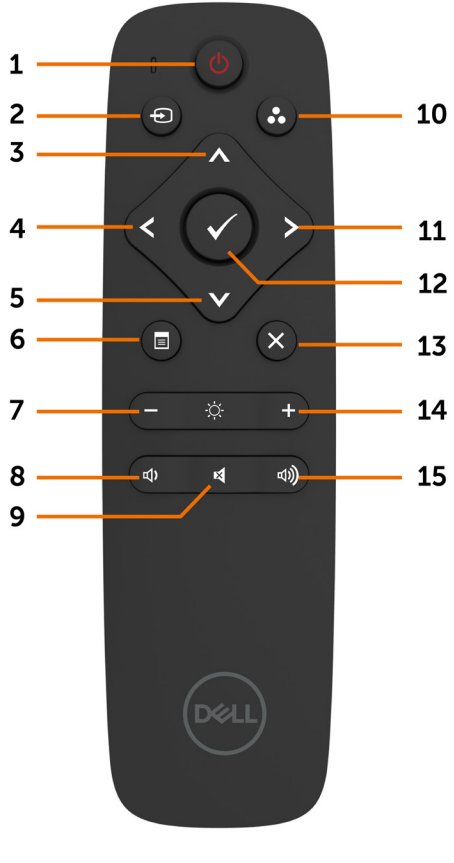

#### **1. Кнопка питания**

Включение и выключение монитора.

#### **2. Источник сигнала**

Выбор источника входного сигнала. С помощью кнопок и и и выберите С помощью кнопок и выберите вход USB Type-C, DP, HDMI 1, HDMI 2 или HDMI 3 или HDMI 4. для подтверждения и выхода.

#### **3. Вверх**

Перемещение рамки выделения вверх в экранном меню.

#### **4. Влево**

Перемещение рамки выделения влево в экранном меню.

#### **5. Вниз**

Перемещение рамки выделения вниз в экранном меню.

#### **6. Меню**

Вызов экранного меню.

#### **7. Яркость –**

Уменьшение яркости.

#### **8. Громкость –**

Уменьшение громкости.

#### **9. ОТКЛЮЧЕНИЕ ЗВУКА**

Отключение и включение звука.

#### **10. Предустановленные режимы**

Просмотр сведений о предустановленных режимах.

#### **11. Вправо**

Перемещение рамки выделения вправо в экранном меню.

#### **12. OK**

Подтверждение ввода или выбора.

#### **13. Выход**

Выход из меню.

#### **14. Яркость +**

Увеличение яркости.

#### **15. Громкость +**

Увеличение громкости.

**D**&LI

#### **Установка батарей в пульт ДУ**

Питание пульта ДУ осуществляется от двух батарей типоразмера AAA напряжением 1,5 В.

#### **Установка или замена батарей**

- 1. Нажмите и сдвиньте крышку, чтобы открыть ее.
- 2. Установите батареи, соблюдая полярность (+) и (), указанную в батарейном отсеке.
- 3. Установите крышку на место.

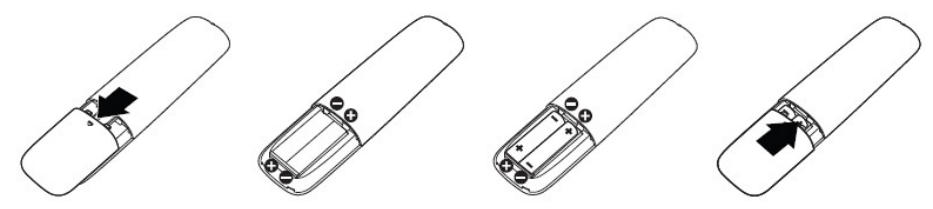

#### **ВНИМАНИЕ! Неправильное использование батарей может привести к**   $\triangle$ **утечке или взрыву. Строго соблюдайте приведенные ниже инструкции.**

- Устанавливайте батареи типоразмера AAA, совместив знаки (+) и () на каждой батарее со знаками (+) и () в батарейном отсеке.
- Не используйте вместе батареи разных типов.
- Не используйте одновременно новые и старые батареи. Это приведет к сокращение срока службы батарей или утечке электролита.
- Отработавшие батареи следует немедленно извлекать из пульта ДУ, чтобы избежать протечки в батарейный отсек. Не дотрагивайтесь до электролита из батареи, поскольку он может повредить кожу.

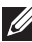

**DEL** 

 ПРИМЕЧАНИЕ. Извлекайте батареи, если пульт ДУ не будет использоваться в течение длительного периода времени.

#### **Обращение с пультом ДУ**

- Предохраняйте пульт ДУ от сильных ударов.
- Не допускайте попадания на пульт ДУ воды и других жидкостей. Если на пульт ДУ попала вода, незамедлительно протрите его насухо.
- Предохраняйте пульт ДУ от воздействия тепла и пара.
- Открывайте пульт ДУ только для установки батарей.

#### **Дальность действия пульта дистанционного управления**

При нажатии кнопок на пульте ДУ направляйте его верхнюю часть на датчик ДУ на ЖК-мониторе.

Дальность действия пульта ДУ составляет примерно 7 м от датчика ДУ или 7 м под углом 22,5°

по вертикали и горизонтали.

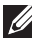

 ПРИМЕЧАНИЕ. Пульт ДУ может работать некорректно, если на датчик пульта ДУ на мониторе попадает прямой солнечный свет или сильное освещение, а также при наличии препятствия на пути ИК-сигнала.

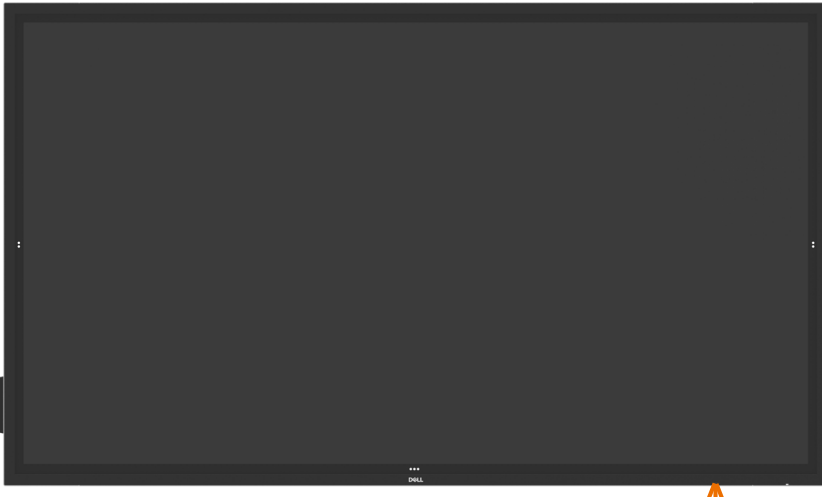

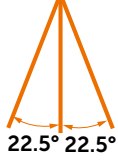

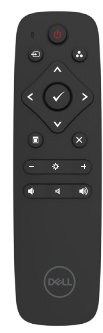

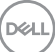

## <span id="page-33-0"></span>**Меры предосторожности при использовании магнита**

Избегайте образования помех для работы кардиостимулятора. Согласно рекомендациям изготовителя и независимой исследовательской группы, во избежание помех, расстояние между устройством и кардиостимулятором должно составлять не менее 15 см (6 дюймов). При возникновении подозрений на то, что устройство мешает работе кардиостимулятора или другого медицинского устройства, немедленно отодвиньте стилус и обратитесь за рекомендациями к изготовителю кардиостимулятора или медицинского устройства.

# **Работа со стилусом**

#### **Область для магнита**

Если стилус не используется, положите его (ровной стороной) на поверхность рамы дисплея слева или справа.

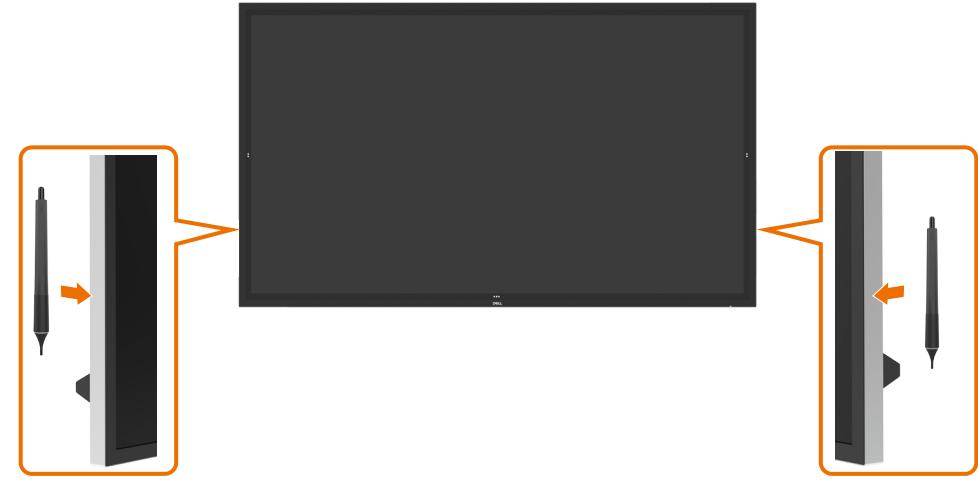

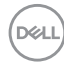

#### **Кончик стилуса для письма и стирания**

Наконечник меньшего диаметра предназначен для письма на экране дисплея. Держите стилус так, как вы держите маркер для белой доски.

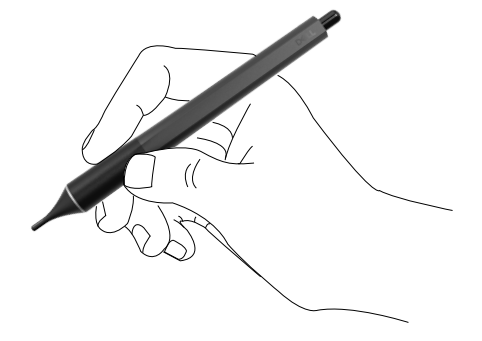

Наконечник большего диаметра служит для стирания, он выполняет функции карандаша с ластиком на конце.

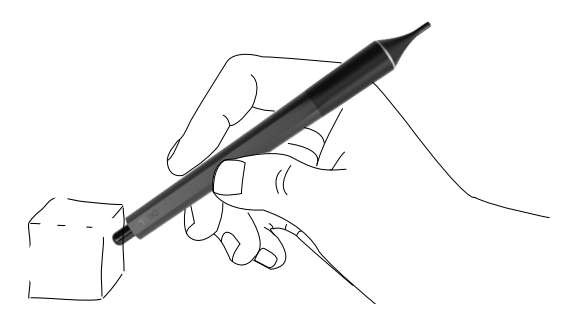

#### **Замена кончика стилуса**

Если на наконечнике меньшего диаметра появились признаки износа, его можно заменить, открутив передний наконечник.

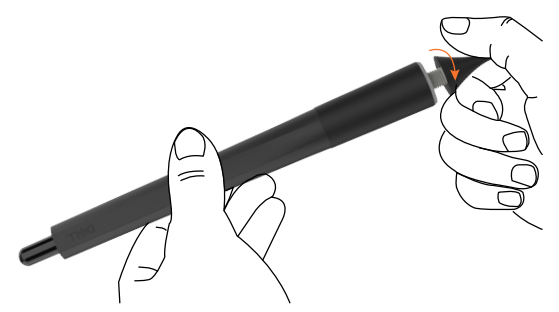

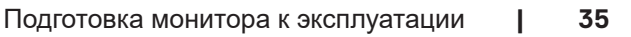

**DEL** 

# <span id="page-35-1"></span><span id="page-35-0"></span>**Эксплуатация монитора**

### **Включение монитора**

 $\overline{a}$ 

Кнопка Power (Питание) используется для включения и выключения дисплея. Белый индикатор показывает, что дисплей включен и исправен. Белый индикатор светится в режиме ожидания.

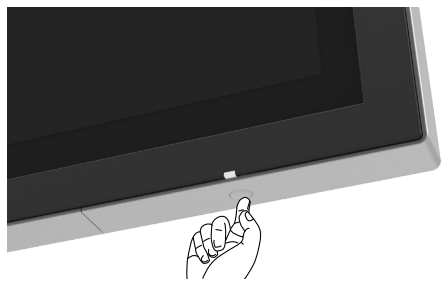

### **Сенсорные значки управления**

Данный монитор оснащен функцией сенсорного управления. Нажмите сенсорную кнопку вызова значков управления для доступа к меню.

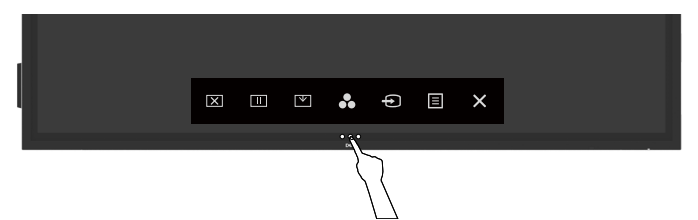
# **Использование сенсорных значков управления**

Используйте значки сенсорного управления на экране монитора для настройки параметров изображения. При использовании этих значков для настройки параметров в экранном меню будут отображаться цифровые значения.

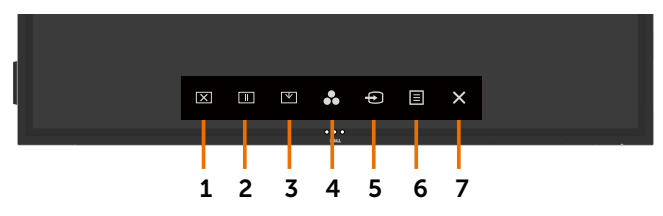

В следующей таблице представлено описание значков сенсорного управления.

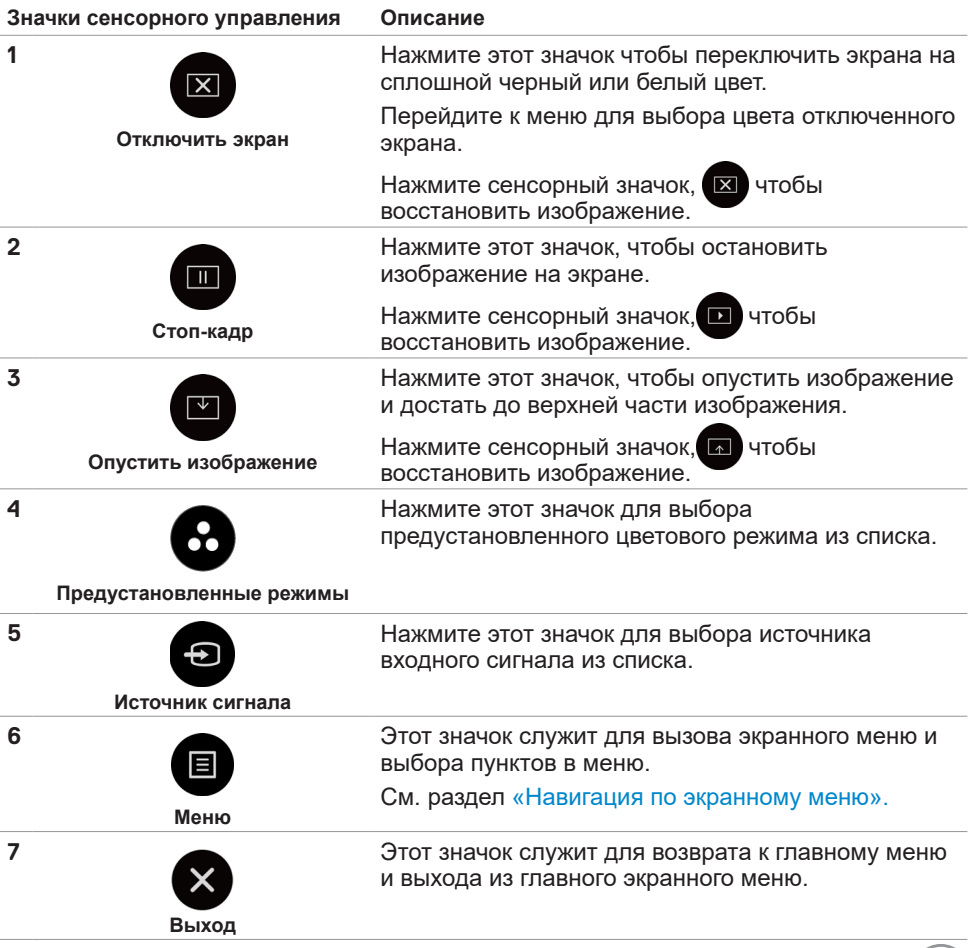

# Использование функции блокировки экранного меню

**1.** Нажмите на сенсорную клавишу запуска экранного меню.

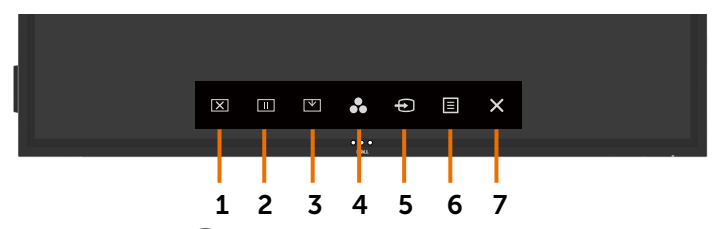

**2.** Нажмите и удерживайте  $\blacktriangleright$  в течение 5 секунд. Вы увидите следующий вариант выбора:

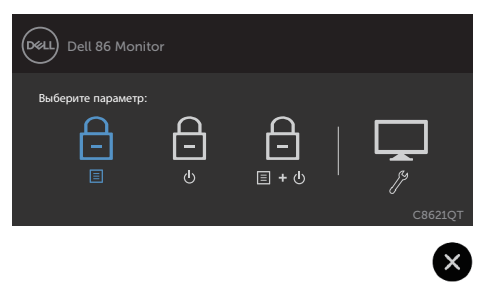

В следующей таблице представлено описание значков сенсорного управления.

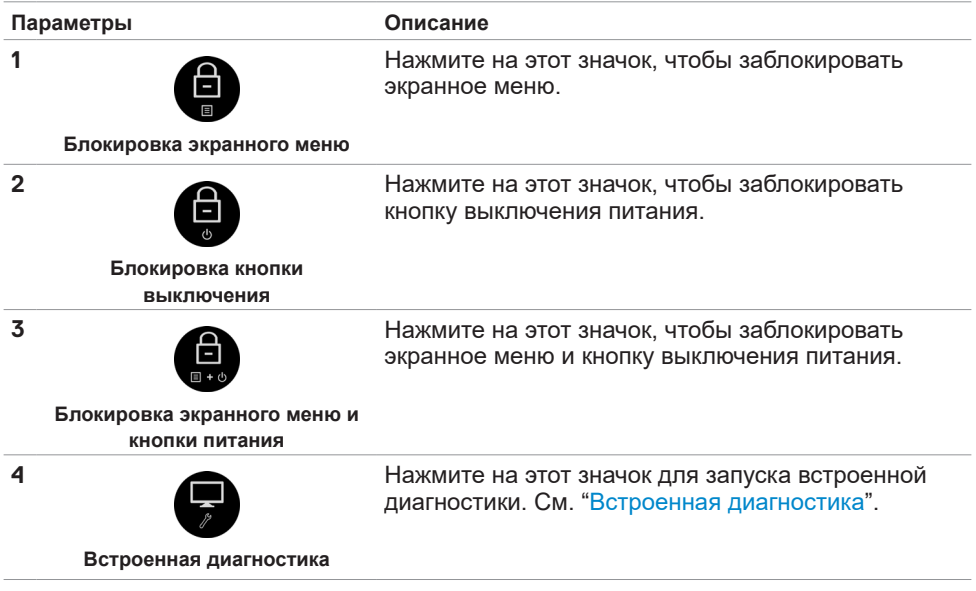

**3.** Нажмите и удерживайте В в течение 5 секунд. Нажмите **О** для снятия

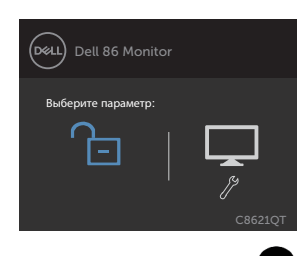

### Использование экранного меню

### <span id="page-38-0"></span>**Навигация по экранному меню**

ДА ПРИМЕЧАНИЕ. Любые изменения, внесенные с помощью экранного меню, автоматически сохраняются при переходе к другому пункту экранного меню, выходе из экранного меню и закрытии экранного меню.

блокировки.

1 Press the  $\blacksquare$  iна пульте ДУ или сенсорный значок «Меню», чтобы вызвать экранное меню.

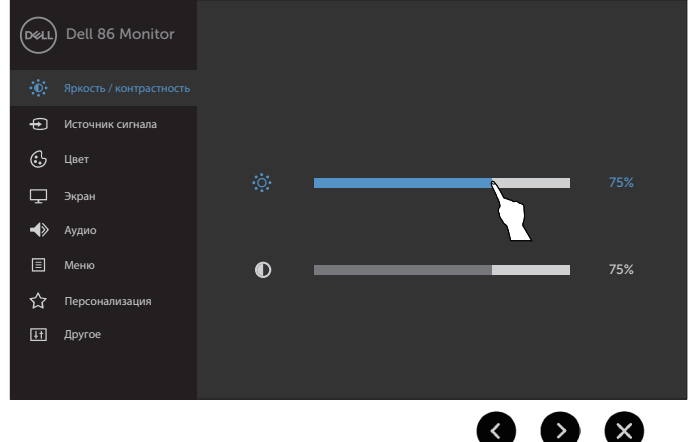

Используйте значки для настройки параметров изображения.

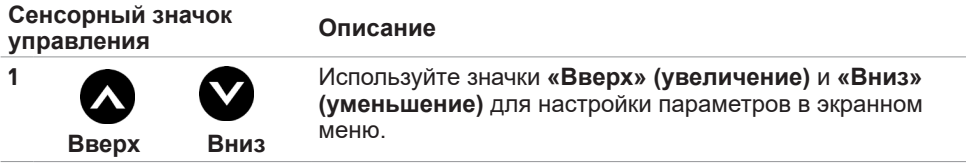

**D**&L

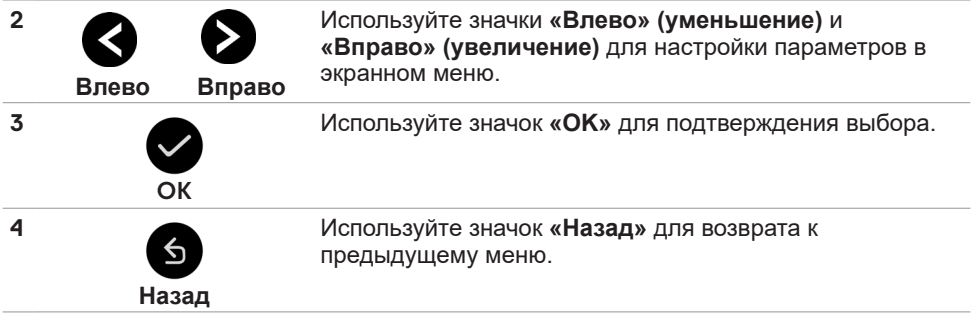

### **Сенсорное управление посредством экранного меню**

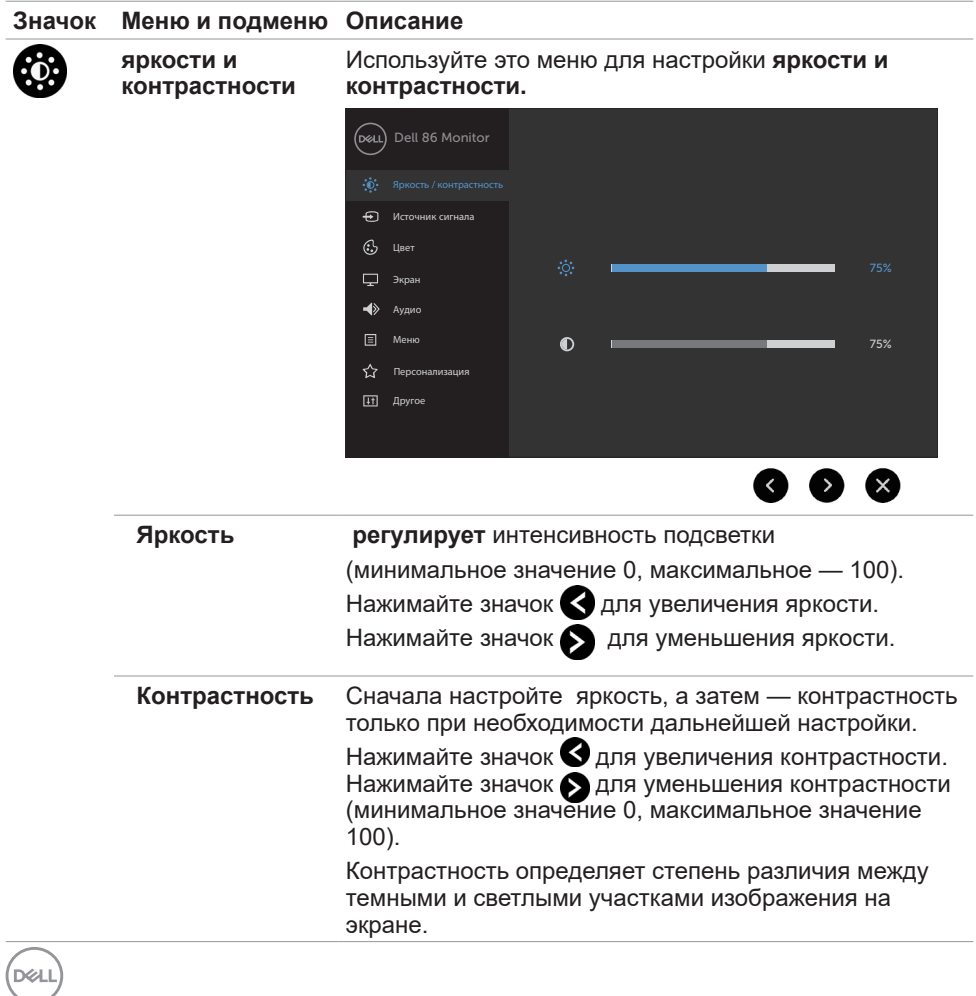

**40 |** Эксплуатация монитора

#### **Значок Меню и подменю Описание**

<span id="page-40-0"></span>**Источники входного сигнала**

**Используйте меню** «Input Source» (Источник сигнала) для выбора источников видеосигнала, которые подключены к монитору.

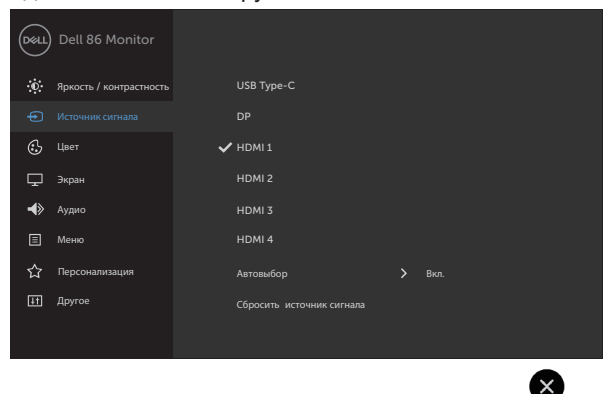

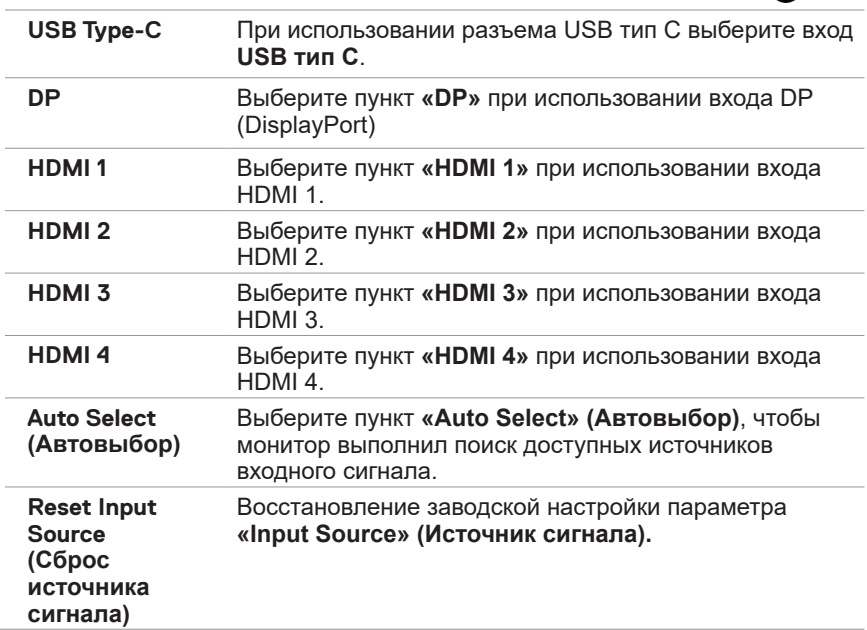

**D**<sup></sup>

#### **Значок Меню и подменю Описание**

**Color (Цвет)**

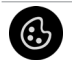

Используйте меню **«Color» (Цвет)** для настройки параметров цветопередачи.

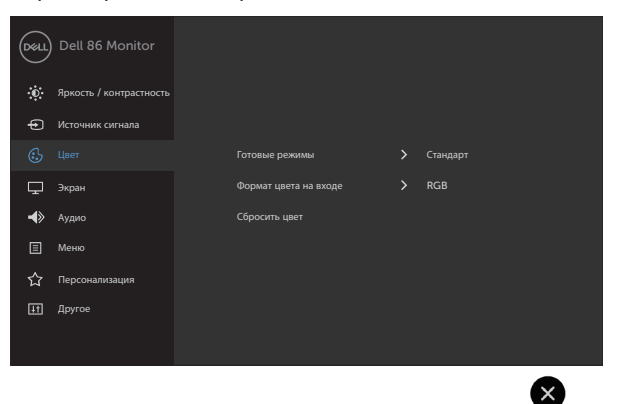

#### **Preset Modes**

**(Предустановленные режимы)** 

В списке **«Preset Modes» (Предустановленные режимы)** можно выбрать режим **«Standard» (Стандартный), «ComfortView» (Комфортный просмотр), «Color Temp.» (Цветовая температура) или «Custom Color» (Пользовательский цвет)**.

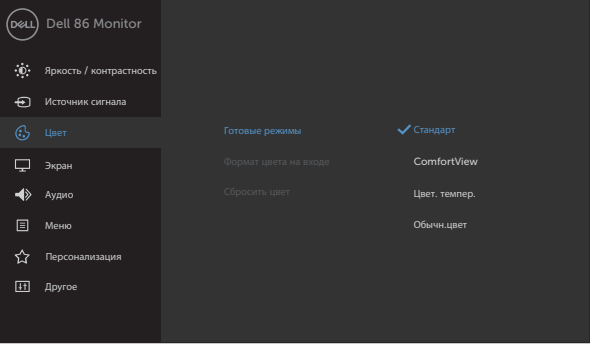

- **• Standard (Стандартный):** настройки цвета по умолчанию. Этот предустановленный режим используется по умолчанию.
- **• ComfortView(Комфортный просмотр):** снижение интенсивности синего света, излучаемого экраном, с целью обеспечения большего комфорта для глазам пользователя.

### **Значок Меню и подменю Описание**

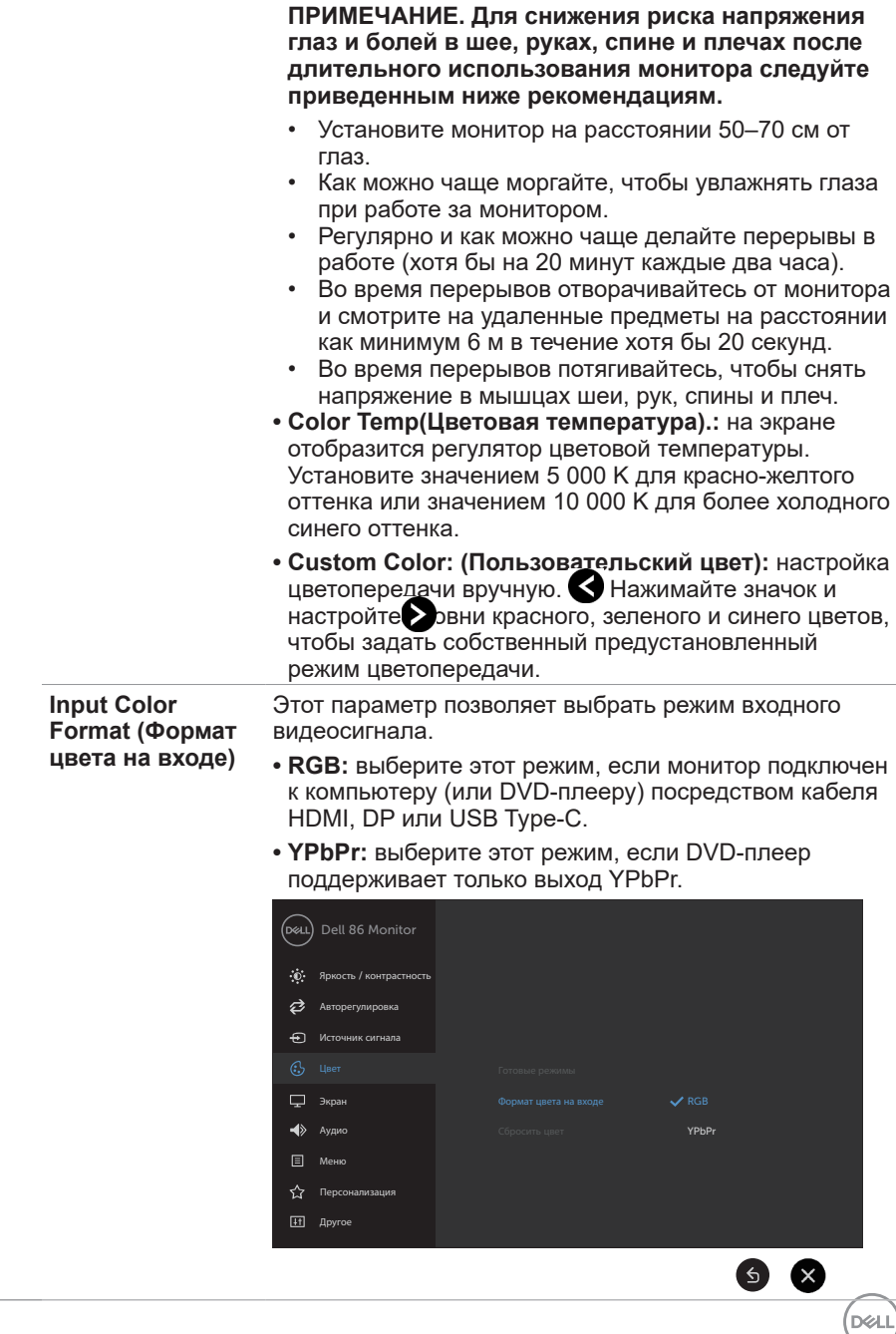

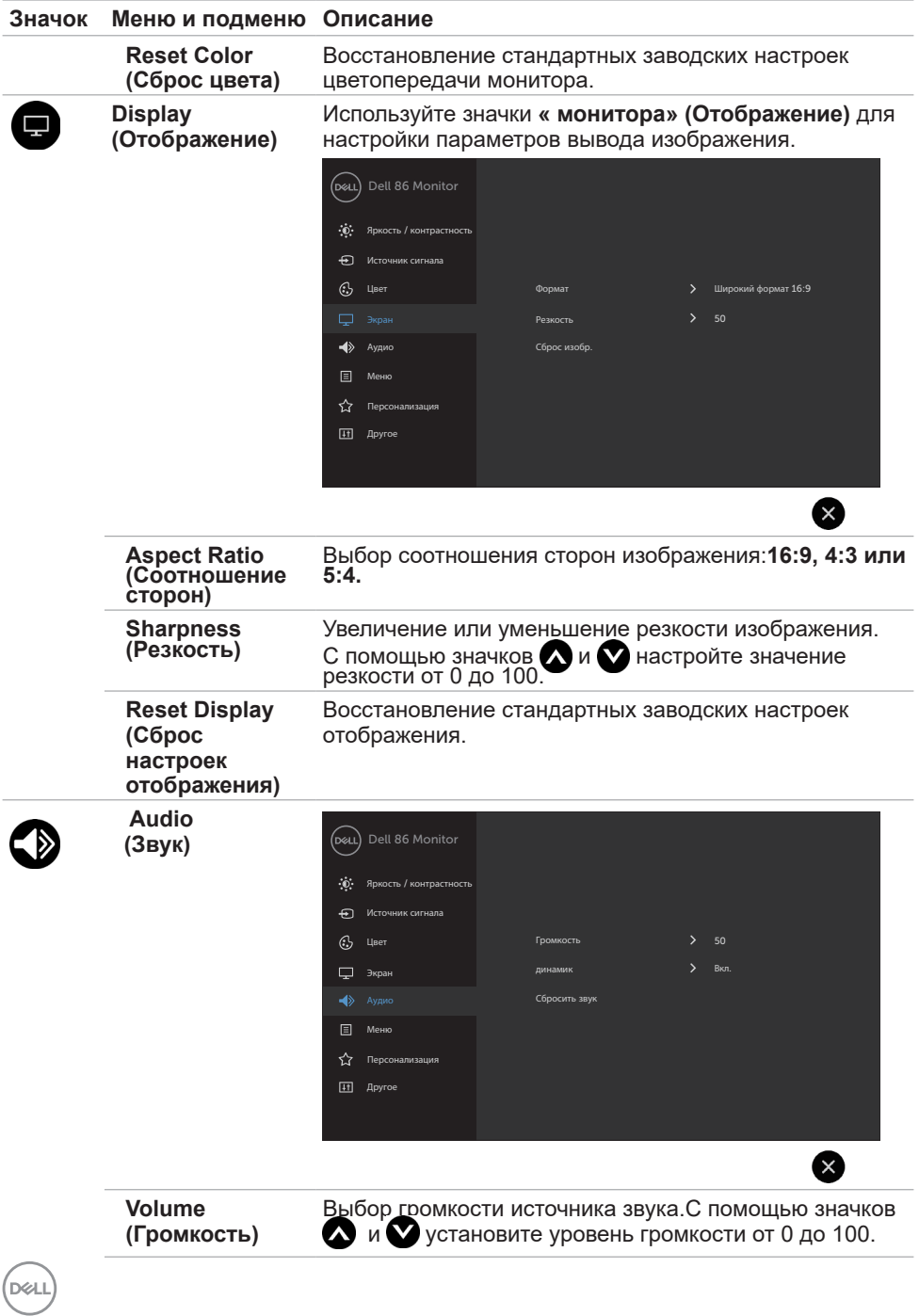

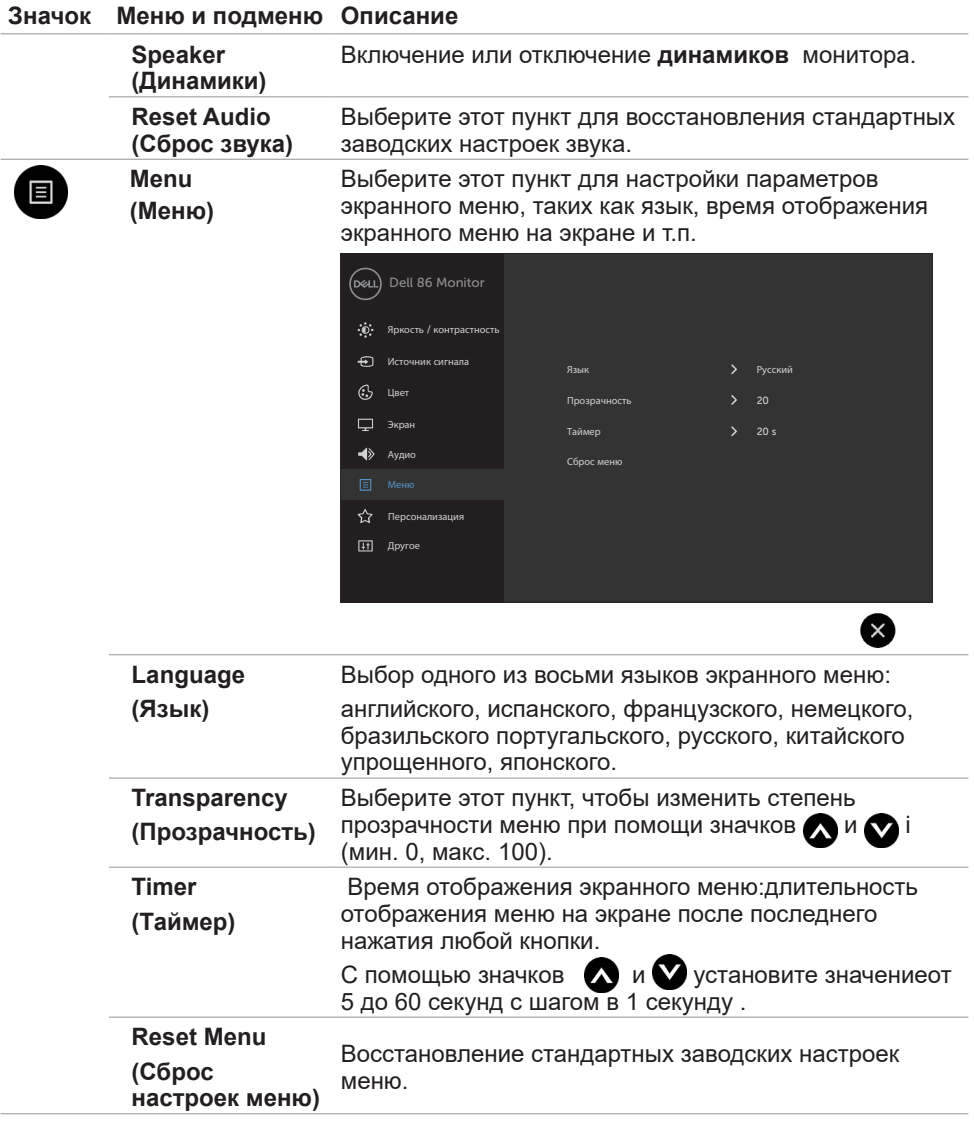

(DELL

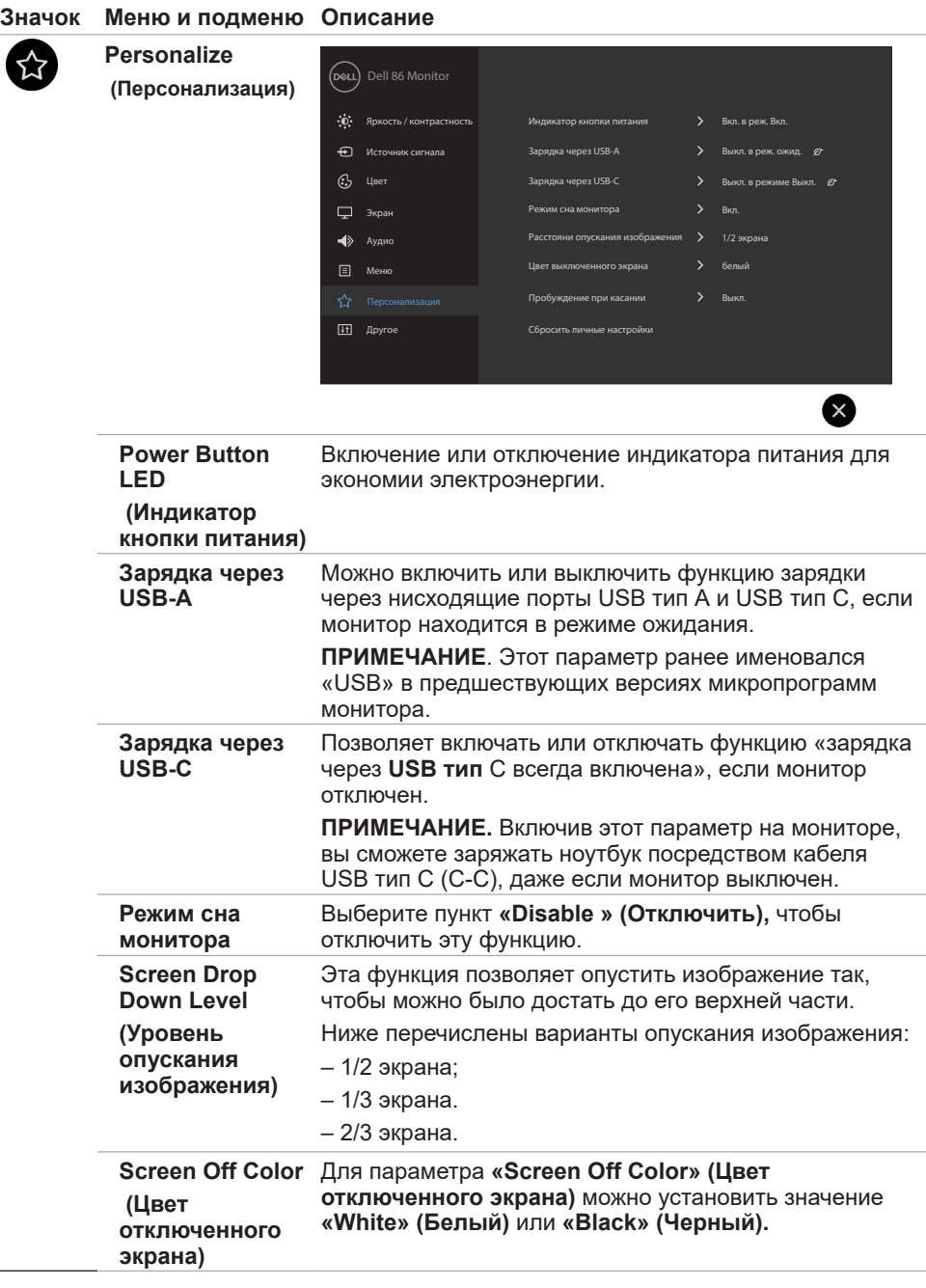

 $(\overline{DCL}$ 

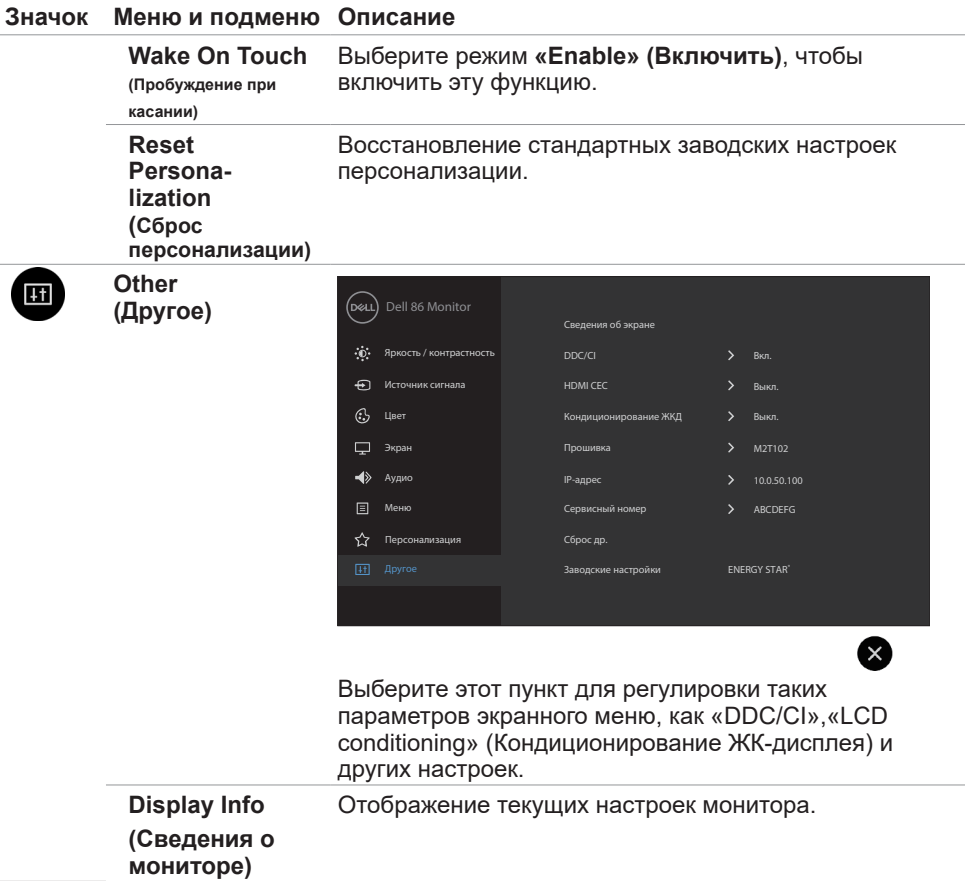

(DELL

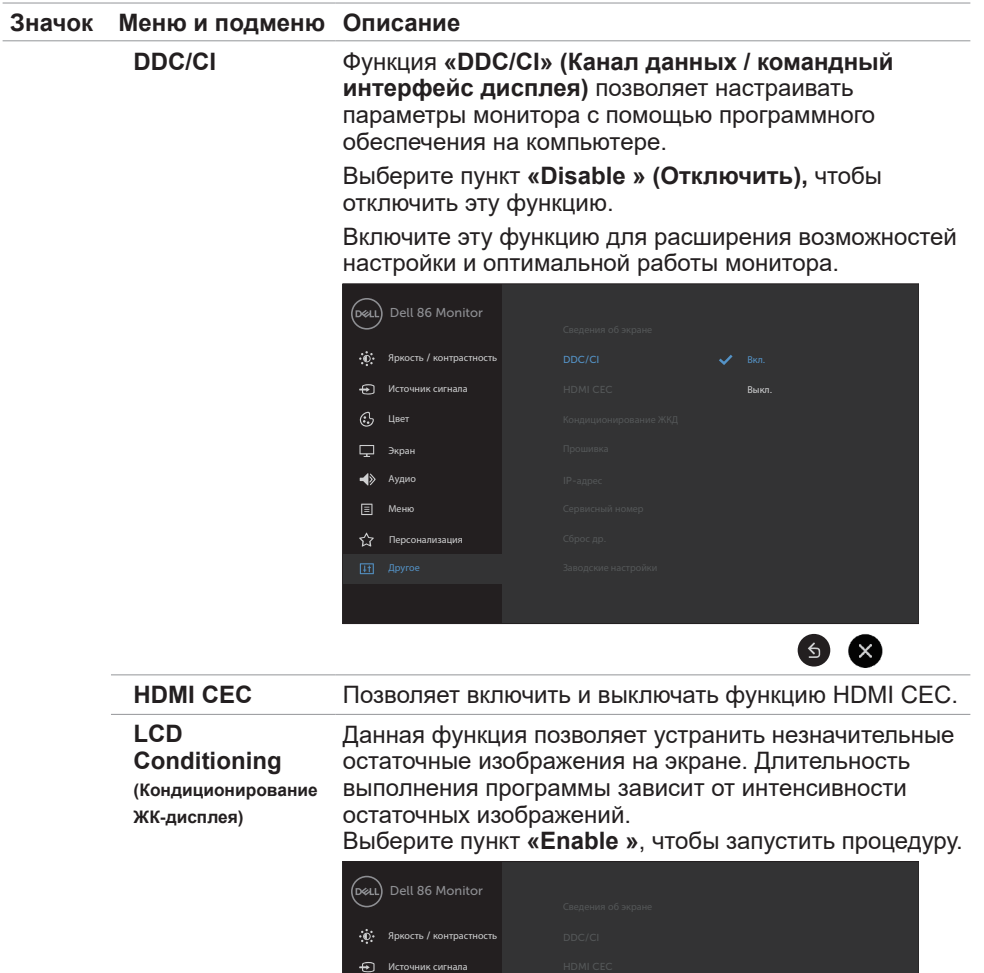

 $6x$ **Firmware** Версия текущей прошивки.**(Прошивка)**

 $\overline{\bigoplus}$  Цвет Экран

Аудио Меню Персонализация

**48 |** Эксплуатация монитора

(<sub>DELL</sub>

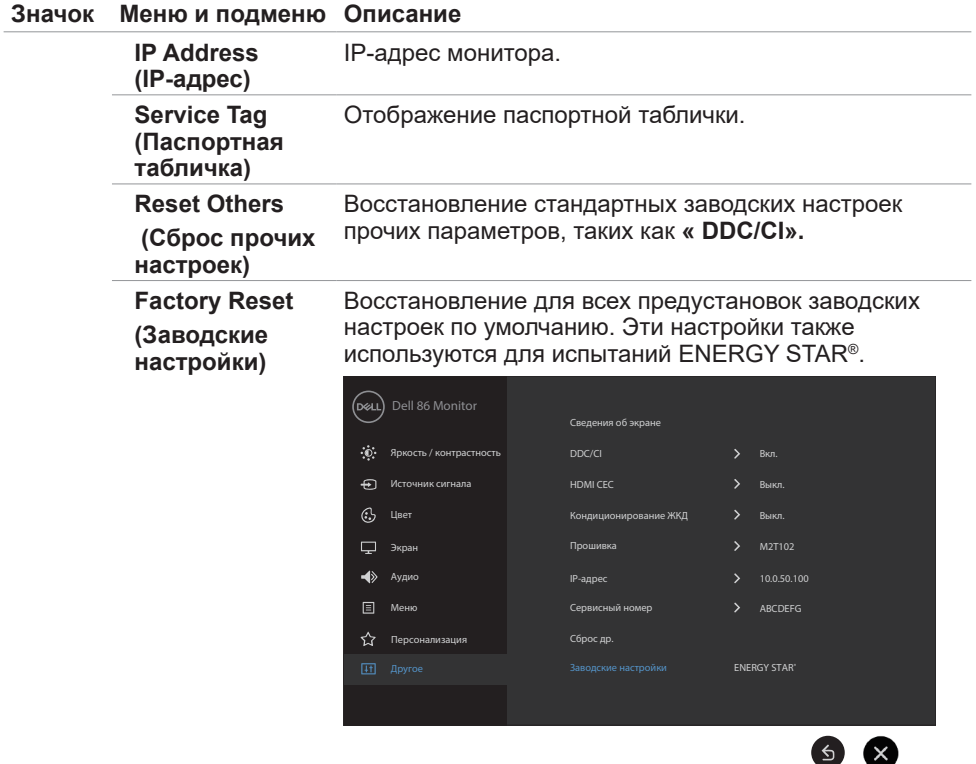

(DELL

### **Предупреждения экранного меню**

Если монитор не поддерживает конкретное разрешение, отобразится показанное на иллюстрации сообщение.

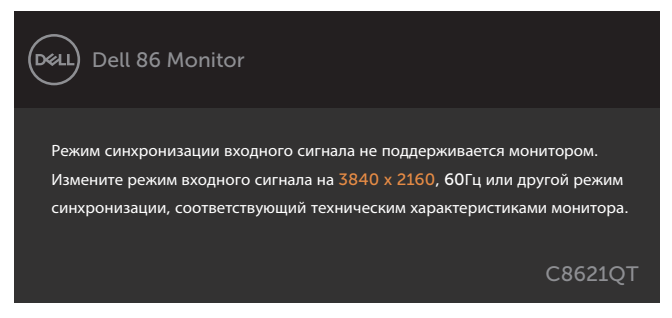

Это означает, что монитор не может выполнить синхронизацию с видеосигналом с компьютера.см. [Характеристики монитора](#page-11-0) Диапазон частот кадровой и строчной развертки, допустимых для данного монитора, см. в разделе «Характеристики монитора». Рекомендуется разрешение 3840 х 2160.

Показанное на иллюстрации сообщение отображается перед отключением функции DDC/CI.

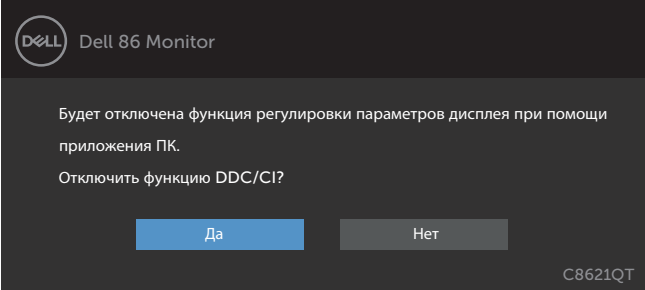

При переходе дисплея в режим ожидания отображается следующее сообщение.

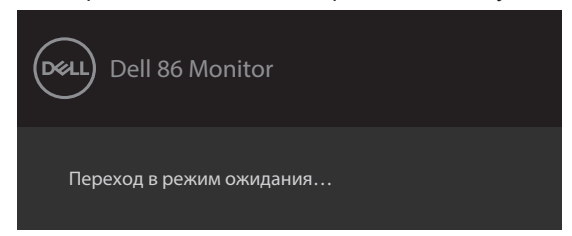

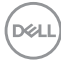

При выборе элементов экранного меню Вкл. в режиме ожидания в разделе Персонализация появляется следующее сообщение.

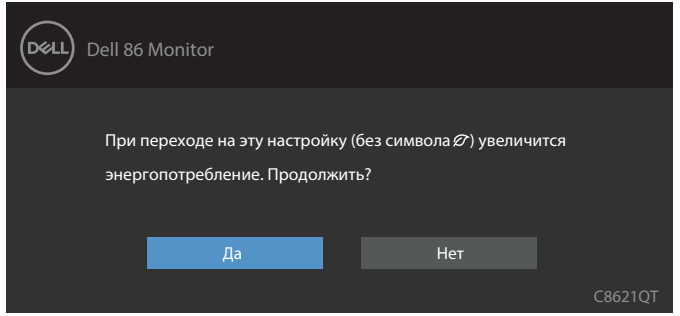

При установке уровня Яркость выше уровня по умолчанию в 75% появляется следующее сообщение.

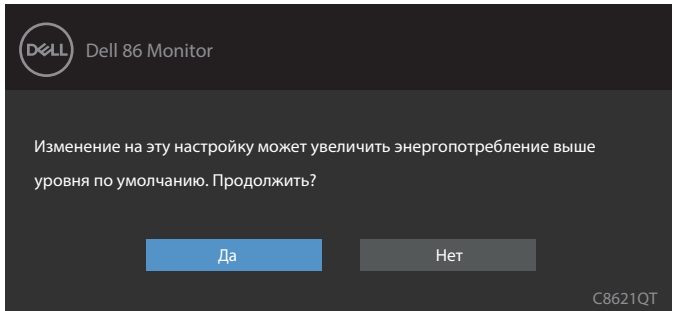

При нажатии любой кнопки, кроме кнопки питания отобразится показанное на иллюстрации сообщение с указанием от выбранного входа.

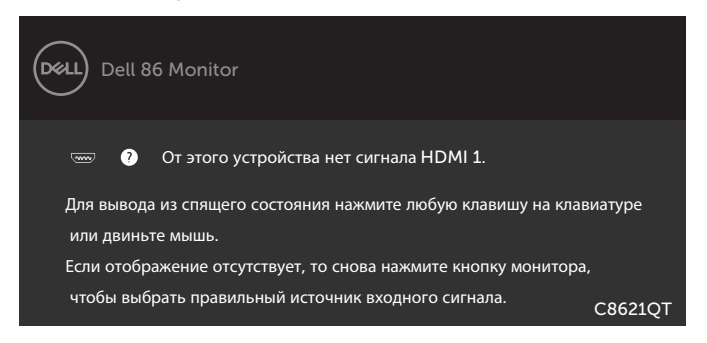

Если выбран вход HDMI 1, HDMI 2, HDMI 3, HDMI 4, DP или USB Type-C и соответствующий кабель не подключен, отобразится одно из показанных ниже всплывающих сообщений.

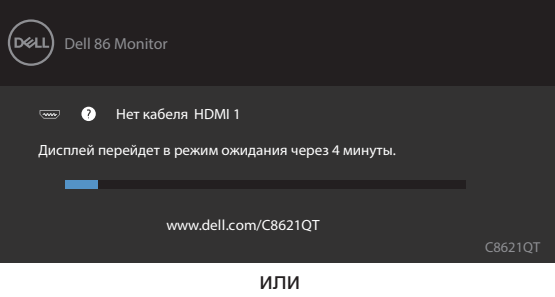

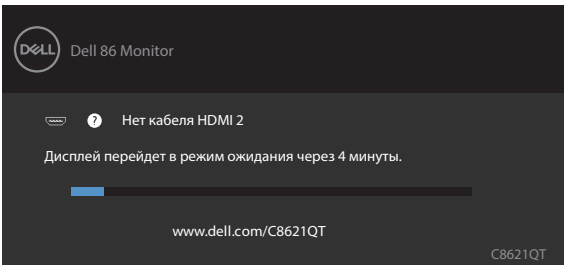

или

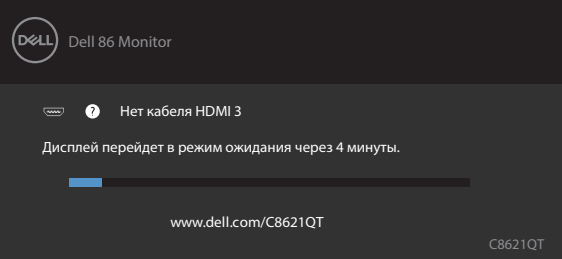

или

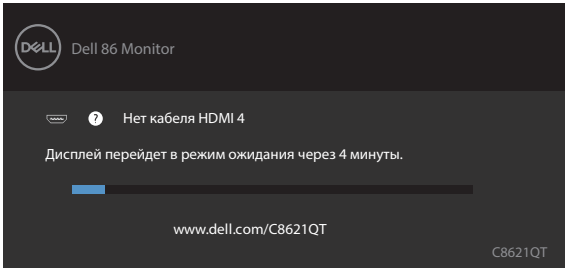

или

(dell

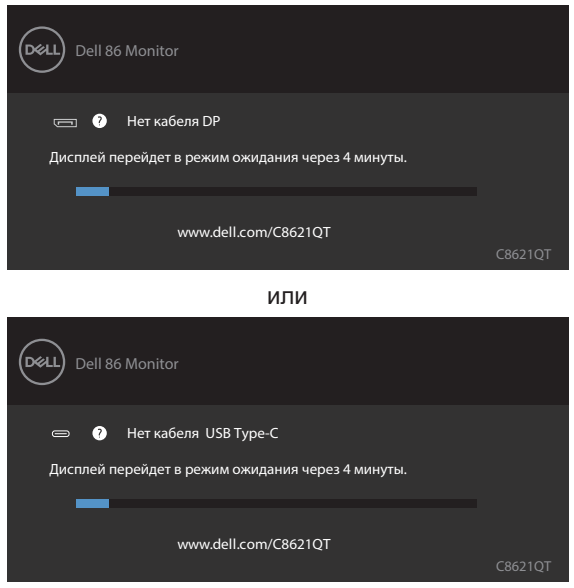

Дополнительные [Troubleshooting](#page-58-0) Устранение неполадок

# **Веб-интерфейс управления монитором Dell**

Перед использованиеммонитораудостоверьтесь, что сеть Ethernet работает должным образом

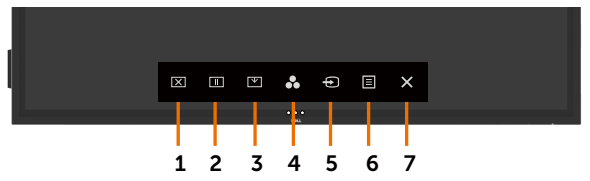

#### **• Включение интерфейса Ethernet**

Нажмите и удерживайтесенсорный значок 5 в течение 4-х секунд для включения. в центре экрана на 4 секунды отобразится значок  $\frac{12}{12}$ .

### **• Отключение интерфейса Ethernet**

Для выключения удерживайте 4 секунды сенсорную кнопку 5 на лицевой панели, в центре экрана на 4 секунды отобразится значок  $\frac{1}{26}$ .

Для веб-интерфейса монитором Dell необходимо настроить IP-адреса компьютера и монитора.

1. Нажмите клавишу «Меню» на пульте ДУ, чтобы IP-адрес отобразился на экране, или вызовите экранное меню «Others» (Другое). IP-адрес по умолчанию: 10.0.50.100

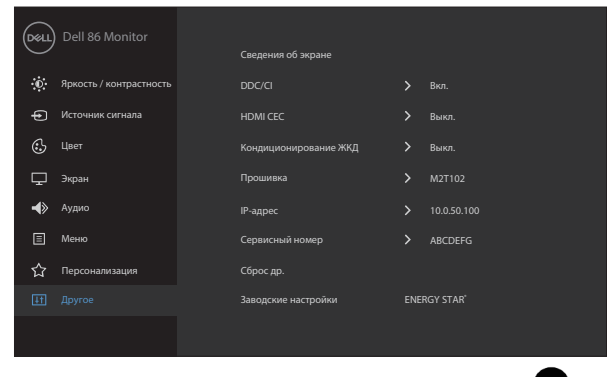

2. На компьютере выберите свойств протокола IP и укажите IP-адрес: выберите пункт «Использовать следующий IP-адрес» и введите указанные ниже значения.

IP-адрес: 10.0.50.101, маска подсети: 255.0.0.0 (оставьте все остальные поля пустыми).

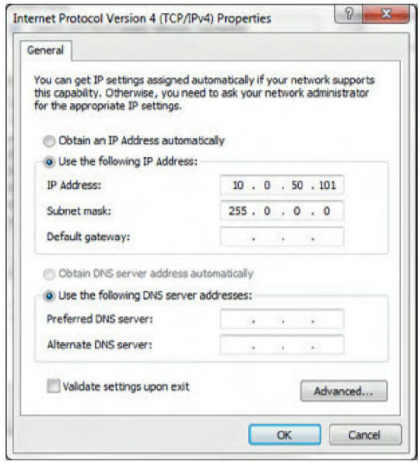

3. Пример настроек IP-адресов показан ниже.

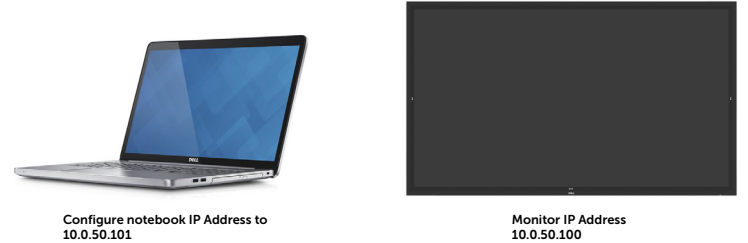

Чтобы открыть и использовать веб-интерфейс управления, выполните указанные ниже действия.

1. Откройте веб-браузер и введите IP-адрес монитора (10.0.50.100) в адресную строку.

2. Откроется страница входа. Для продолжения введите пароль администратора.

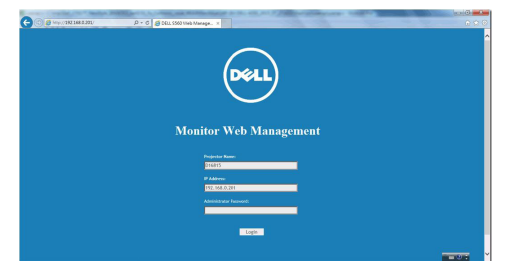

3. Откроется главная страница.

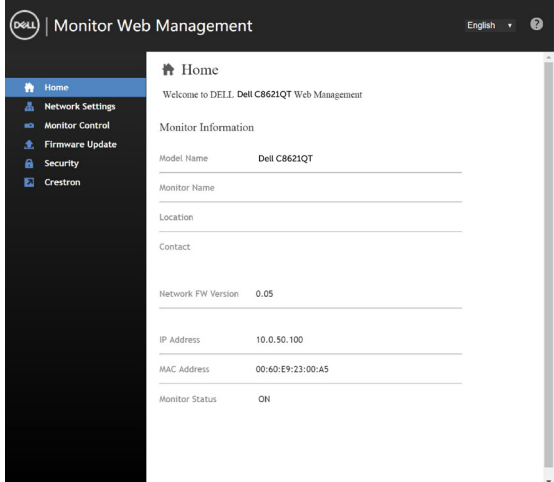

4. Выберите вкладку «Network Settings» (Настройки сети), чтобы настроить параметры сети.

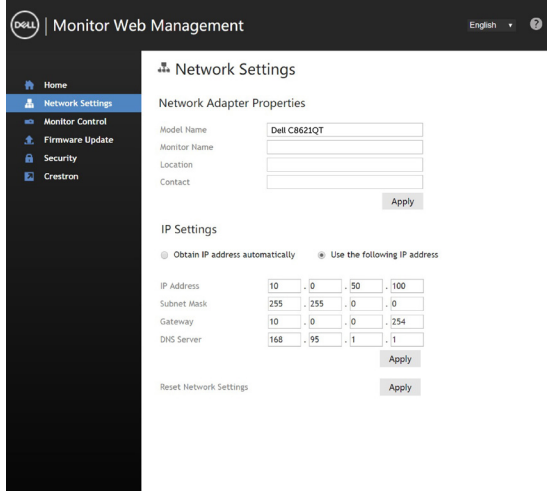

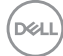

5. Выберите вкладку «Display Control» (Управление монитором), чтобы настроить параметры монитора.

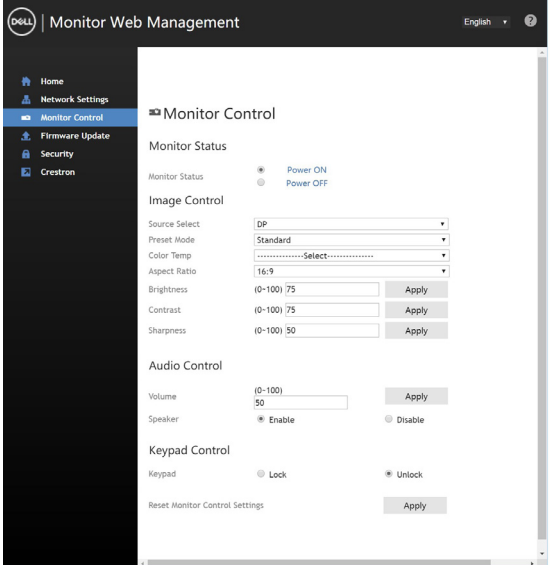

6. Обновите прошивку монитора. Последние версии драйверов можно скачать с веб-сайта поддержки Dell [www.dell.com/support.](http://www.dell.com/support)

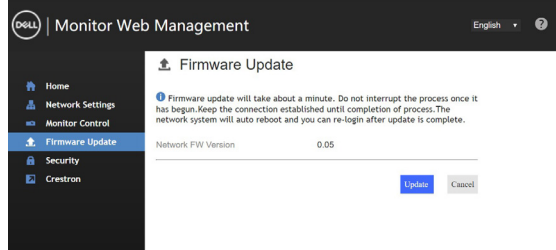

7. Обновите страницу прошивки и подождите 30 секунд.

**Upgrade Firmware** 

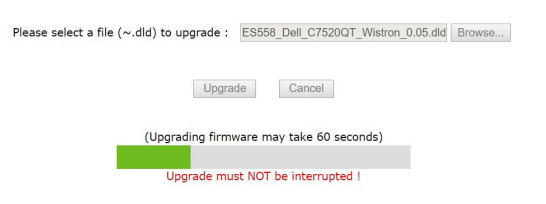

8. Через8 секунд нажмите кнопку «Finished» (Готово), чтобы продолжить.

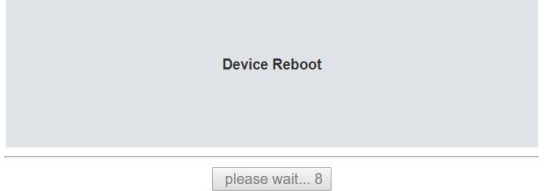

9. Выберите вкладку «Security» (Безопасность), чтобы установить пароль.

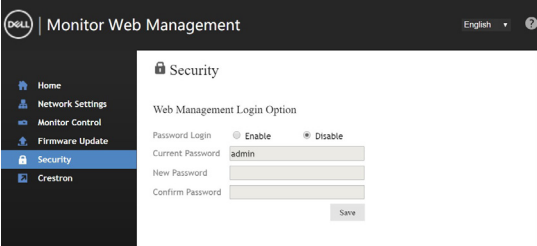

10. Выберите пункт «**Crestron**», чтобы вызвать интерфейс управления.

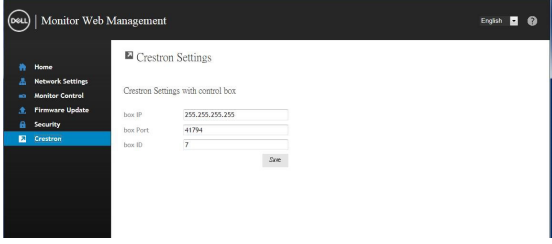

 **ОСТОРОЖНО! Перед выполнением любых процедур, представленных в этом разделе, изучите [Правила техники безопасности.](#page-68-0)**

## **Самопроверка**

<span id="page-58-0"></span> $\overline{a}$ 

Данный монитор поддерживает функцию самопроверки, которая позволяет проверить правильность его работы.

Если при надлежащем подкючении монитора и компьютера экран монитора остается черным, запустите самопроверку монитора, выполнив указанные ниже действия.

1. Выключите компьютер и монитор.

 2. Отсоедините видеокабель от задней панели компьютера.Чтобы выполнить операцию самопроверкиЧтобы выполнить операцию самопроверки должным образом, отсоедините все цифровые и аналоговые кабели от разъемов на задней панели компьютера.

3. Включите монитор.

Если монитор не принимает входной видеосигнал, но работает надлежащим образом, на черном фоне отобразится сообщение. В режиме самопроверки индикатор питания светится белым цветом. Также в зависимости от выбранного входного сигнала постоянно отображается одно из показанных ниже сообщений.

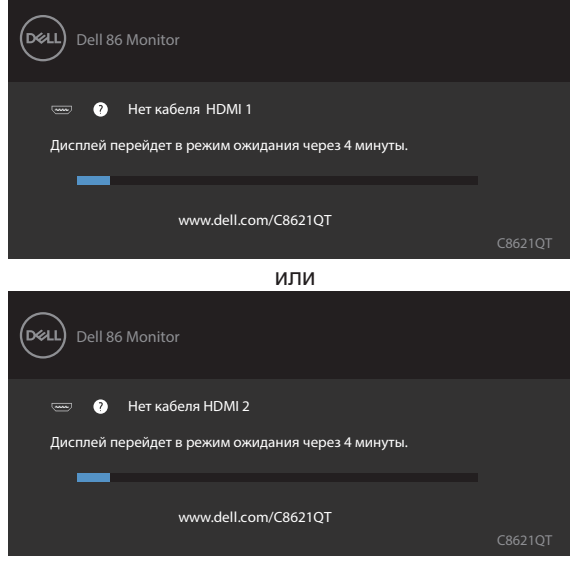

или

**DEL** 

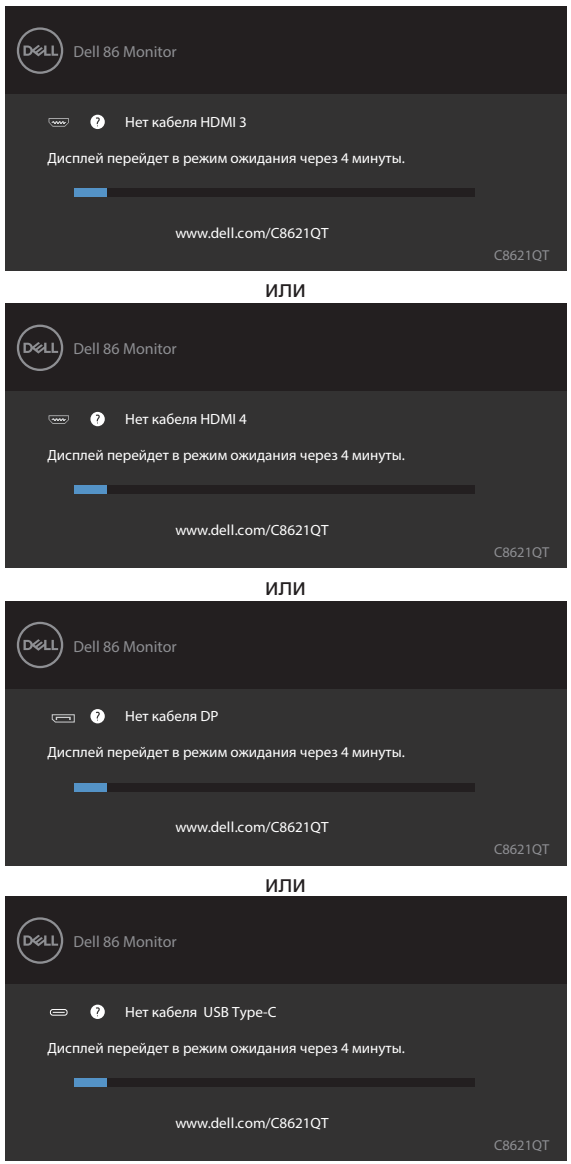

- 4. Данное окно также отображается, если при нормальной работе монитора видеокабель был отсоединен или поврежден. был отсоединен или поврежден.
	- 5. Выключите монитори отсоединитевидеокабель, а затем включитекомпьютер и монитор.

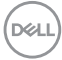

Еслиэкранмонитора остается пустым после выполнения приведенной выше процедуры, проверьте видеокарту и компьютер, так какмониторфункционирует должным образом.

## <span id="page-60-0"></span>**Встроенная функция диагностики**

Данный монитор оснащен встроенной функцией диагностики, позволяющей определить, какой именно компонент неисправен: монитор, компьютер или видеокарта.

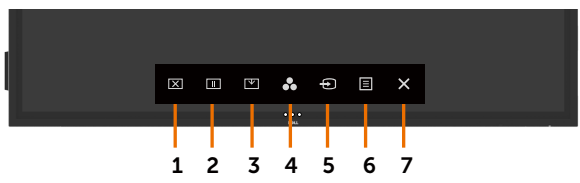

Процедура запуска встроенной функции диагностики

- 1. Удостоверьтесь, что экран чистый (на поверхности экрана отсутствует пыль).
- 2. Нажмите и удерживайте  $\bullet$  в течение 5 секунд в "Выбор блокировки". Нажмите на значок самопроверки  $\bullet$  с Экран станет серым.
- 3. Внимательно осмотрите экран на предмет отсутствия аномалий.
- 4. сенсорный Передняя панель. Экран станет красным.
- 5. Осмотрите экран на предмет отсутствия каких-либо аномалий.

 6. Повторите шаги 4 и 5 для проверки отображения зеленого, синего, черного и белого полей, а также текстовых страниц.

Когда отобразится текстовая страница, проверка будет завершена. Для выхода снова потрогать панель.

Если при помощи встроенной функции диагностики не выявлено каких-либо неисправностей экрана, значит, монитор исправен.Проверьте видеокарту и компьютер.

**D**&L

# **Типовые проблемы**

В следующей таблице представлены сведения об общих проблемах которые могут наблюдаться у мониторов и возможные способы их устранения.

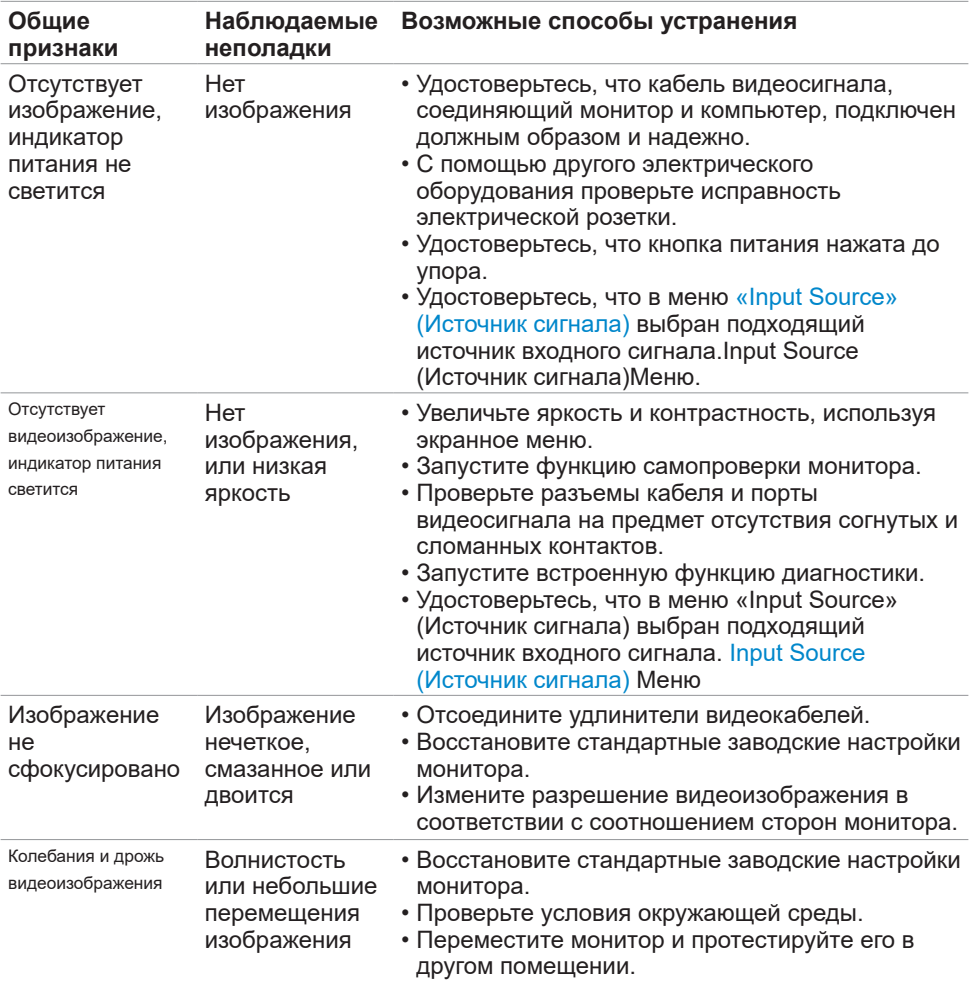

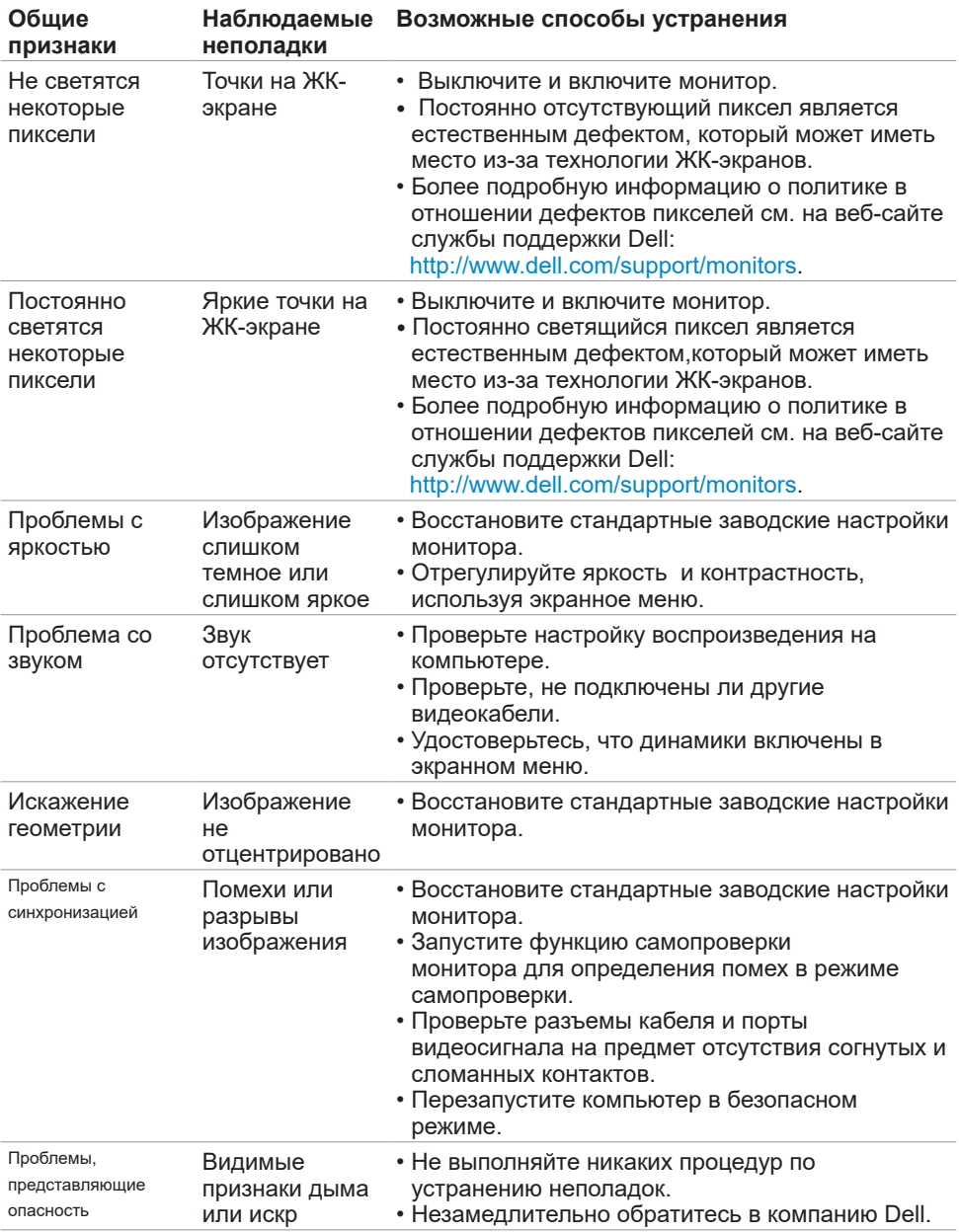

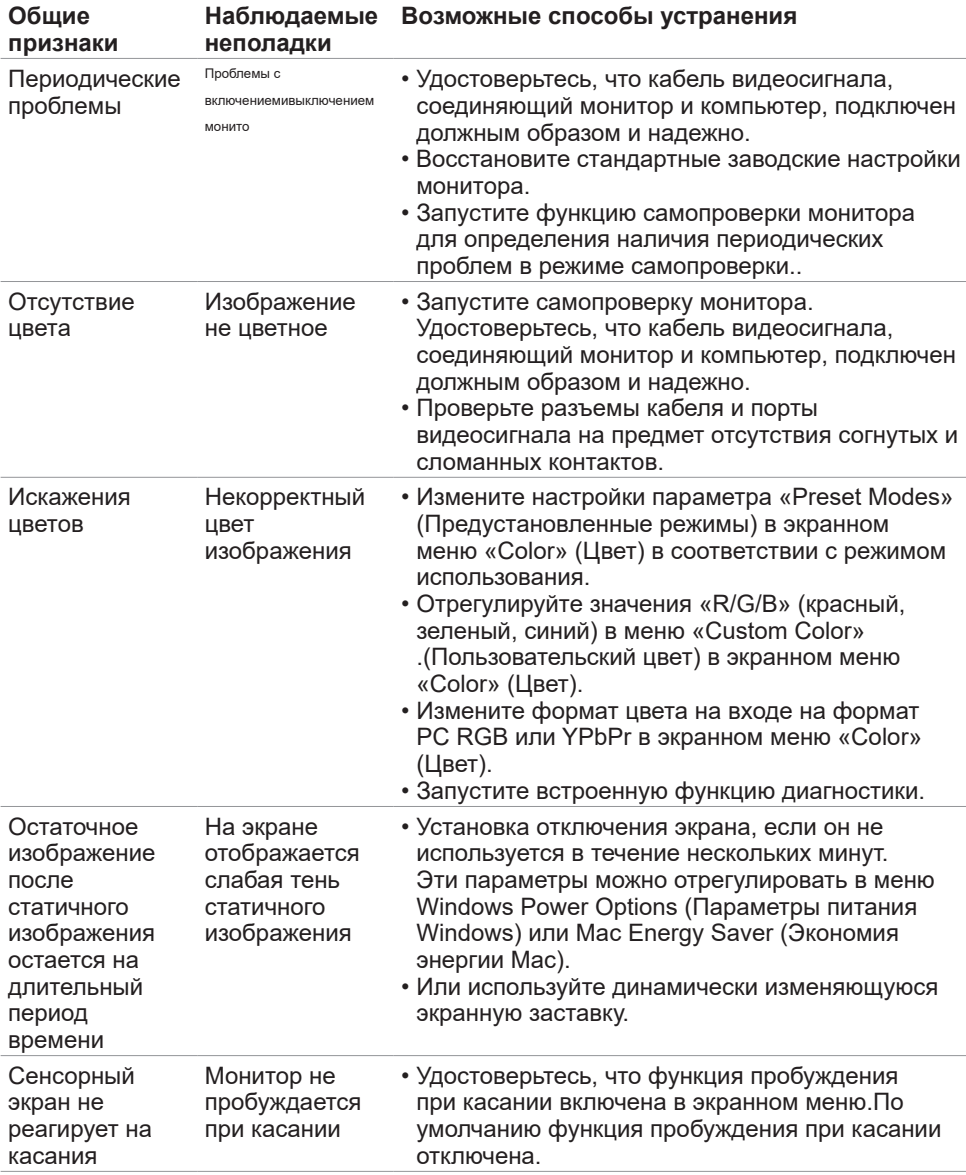

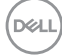

# **Проблемы, характерные для данного монитора**

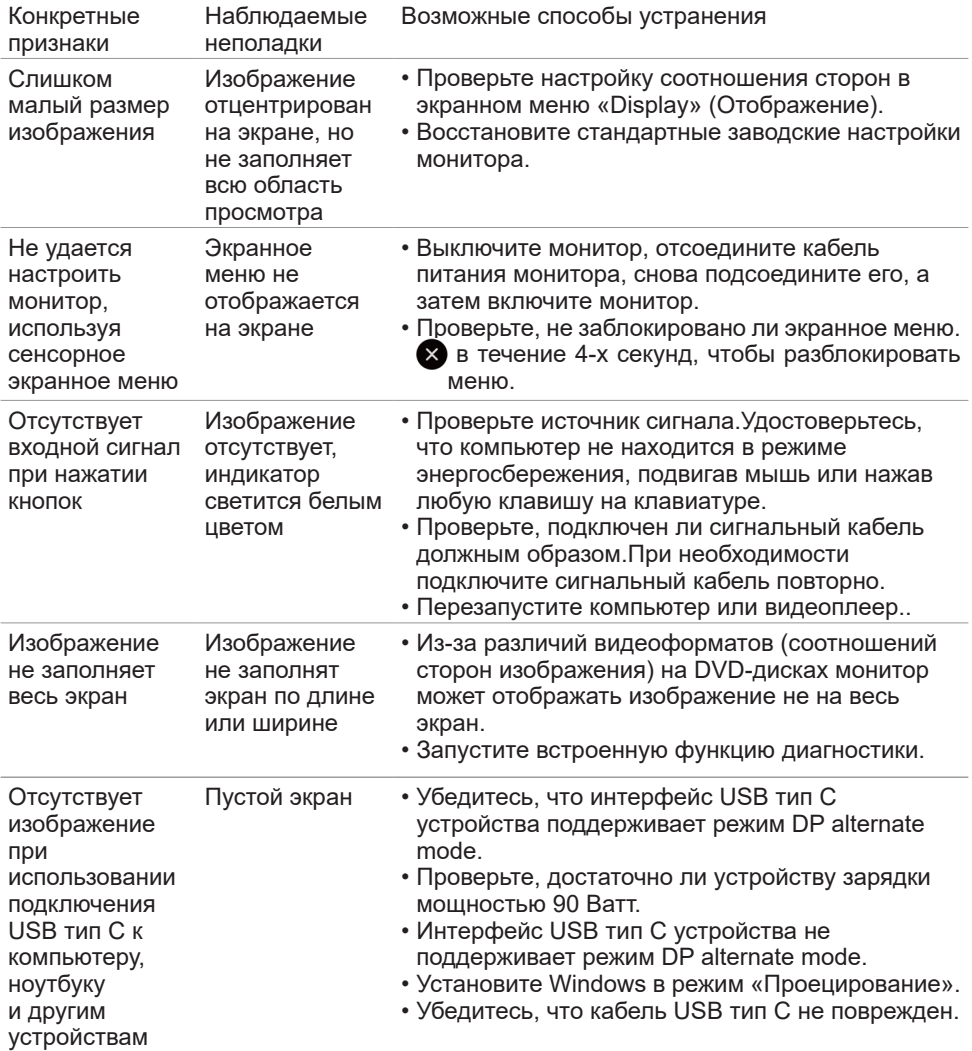

DELI

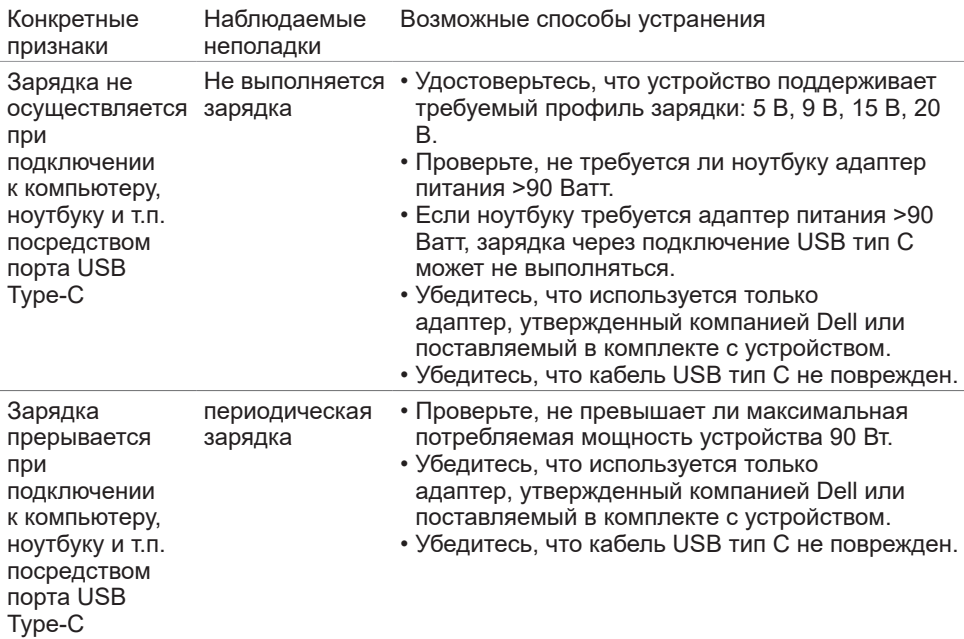

# **Проблемы с сенсорным экраном**

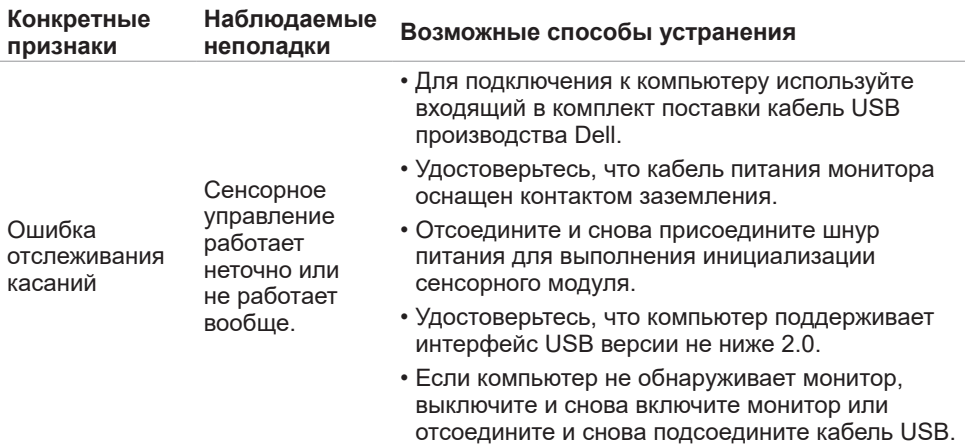

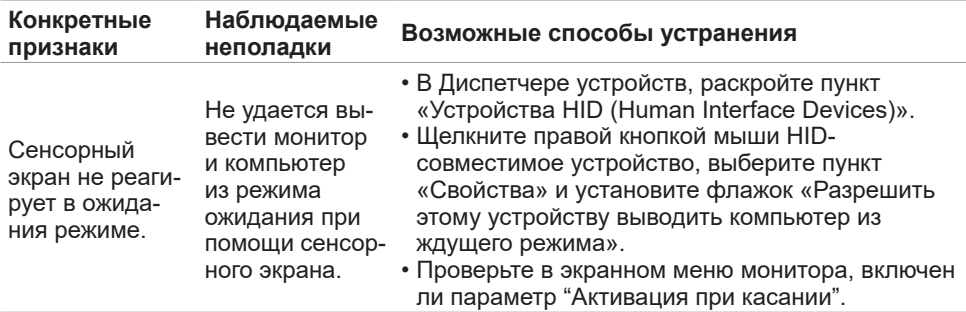

## **Проблемы с универсальной последовательной шиной (USB)**

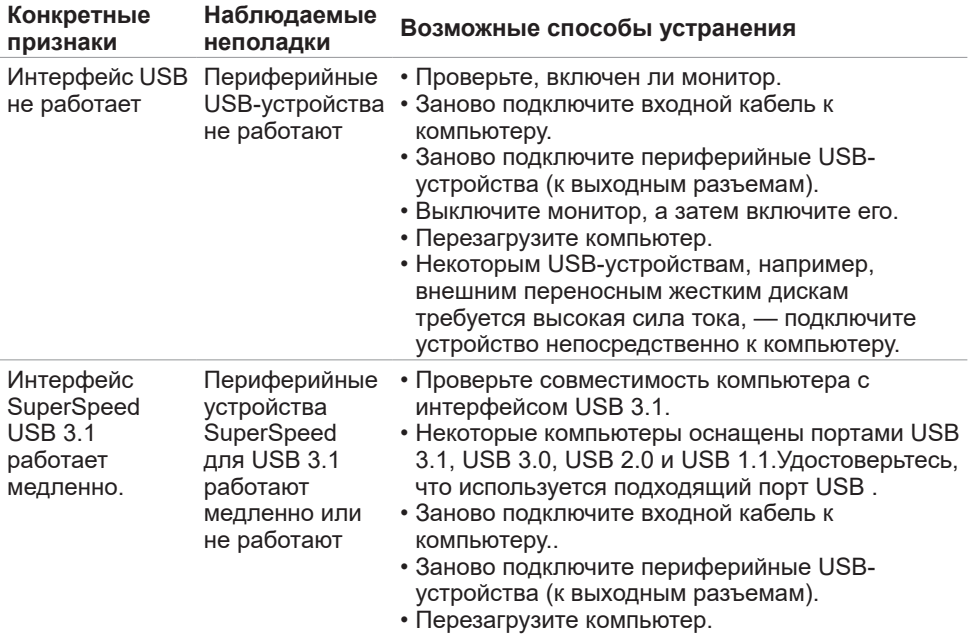

DELI

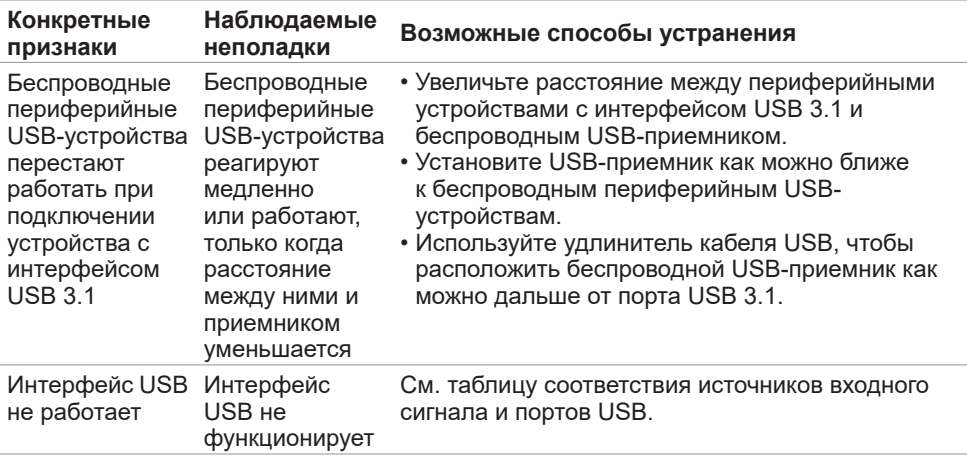

# **Проблемы с Ethernet**

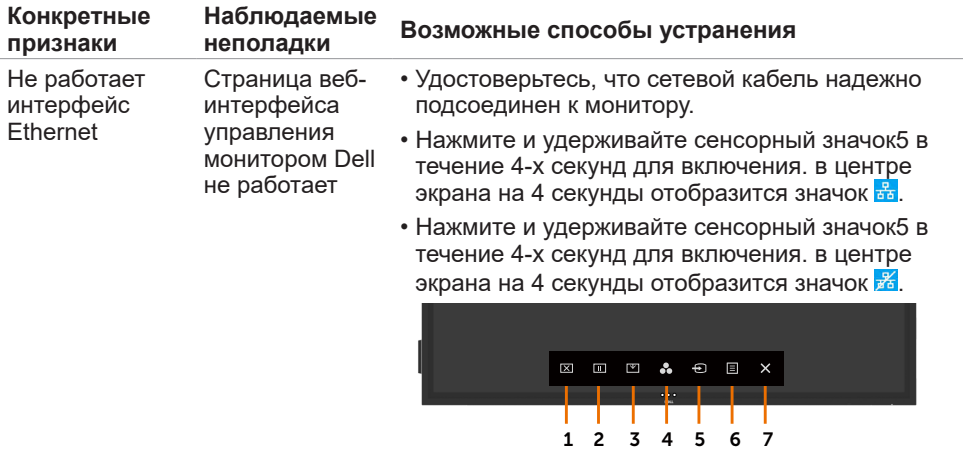

 $\int$ DELL

 $\overline{a}$ 

## <span id="page-68-0"></span>**Правила техники безопасности**

Дисплеи с глянцевыми лицевыми панелями рекомендуется располагать так, чтобы предотвратить возникновение на лицевой панели нежелательных бликов и отражений от окружающих источников света и поверхностей.

#### **ОСТОРОЖНО! Использование каких-либо кнопок, регуляторов или процедур кроме указанных в настоящем документе может привести к поражению электрическим током и (или) механическим травмам.**

Правила техники безопасности см. в документе «Сведения о технике безопасности, охране окружающей среды и нормативная информация».

### Декларации соответствия требованиям Федеральной комиссии по связи (FCC, только для США) и другие нормативно-правовые сведения

Декларации соответствия требованиям FCC и другие нормативно-правовые сведения см. на веб-сайте о соответствии нормативным требованиям по адресу[:www.dell.com/](www.dell.com/regulatory_compliance) [regulatory\\_compliance.](www.dell.com/regulatory_compliance)

## Обращение в компанию Dell

Для покупателей в США: позвоните по тел. 800-WWW-DELL (800-999-3355)

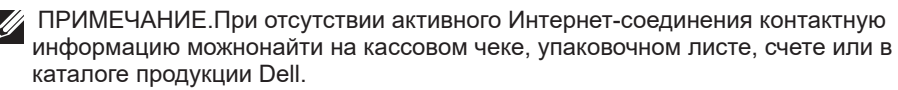

Компания Dell предоставляет несколько вариантов онлайновой поддержки и поддержки по телефону.

Доступность зависит от страны и продукции, в вашем регионе некоторые услуги могут быть недоступны.

Получение онлайновой поддержки по использованию монитора

См. веб-сайт [www.dell.com/support/monitors.](www.dell.com/support/monitors)

Обращение в компанию Dell по вопросам продаж, технической поддержки и обслуживания клиентов

- 1. Откройте веб-сайт [www.dell.com/support](http://www.dell.com/support).
- 2. Укажите свою страну в раскрывающемся меню «Choose A Country/Region» (Выберите страну или регион) в нижней части страницы.в нижней части страницы.
- 3. Нажмите кнопку «Contact Us» (Контактная информация) рядом с раскрывающимся списком стран.
	- 4. Выберите соответствующую ссылку необходимой услуги или поддержки.
	- 5. Выберите удобный для вас способ обращения в компанию Dell.

### База данных продукции ЕС, в которой представлена маркировка энергоэффективности и информационный листок изделия

**C8621QT:** <https://eprel.ec.europa.eu/qr/345958>

# Настройка монитора

## **Настройка разрешения монитора 3840 x 2160 (макс.)**

Для обеспечения оптимальной работы монитора установите разрешения 3840 x 2160 пикселей, выполнив указанные ниже действия.

### **B Windows 7, Windows 8 илиWindows 8.**

- 1. Только в Windows 8 или Windows 8.1: выберите плитку «Рабочий стол» для отображения классического рабочего стола. рабочего стола.
- 2. Правой кнопкой мыши щелкните рабочий стол и выберите пункт «Персонализация». Разрешение экрана
- 3. Щелкните раскрывающийся список «Разрешение экрана» и выберите разрешение 3840 x 2160.
- 4. Выберите вкладку OK.

### **Windows 10:**

- 1. Правой кнопкой мыши щелкните рабочий стол и выберите пункт «Персонализация». Параметры экрана
- 2. Выберите вкладку Дополнительные параметры экрана.
- 3. Щелкните раскрывающийся список «Разрешение» и выберите разрешение 3840 x 2160.
- 4. Выберите вкладку Применить

Если рекомендованное разрешение отсутствует в списке, может потребоваться обновить драйвер видеокарты.Выберите один из приведенных ниже сценариев, наиболее подходящий для вашего компьютера, и выполните указанные ниже действия.

## **Компьютер Dell**

- 1. Откройте веб-сайт [www.dell.com/support,](http://www.dell.com/support), введите сервисный код и загрузите н овейшую версию драйвера для вашей видеокарты.
- 2. После установки драйвера для видеокарты повторите попытку установить разрешение 3840 x 2160.

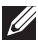

 ПРИМЕЧАНИЕ. Если не удается установить разрешение 3840 x 2160, обратитесь  $\mathbb{Z}$  ПРИМЕЧАНИЕ. Если не удается установить ресредения в сотрая поддерживает данное разрешение.

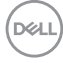

### **Компьютер производства не Dell**

Windows 7, Windows 8 и Windows 8.1:

- 1. ТолькоТолько в Windows 8 или Windows 8.1: выберите плитку «Рабочий стол» для отображения классическогорабочего стола.
- 2. Правой кнопкой мыши щелкните рабочий стол и выберите пункт «Персонализация».
- 3. Нажмите кнопку «Изменение параметров дисплея».
- 4. Выберите пункт «Дополнительные параметры».
- 5. Посмотрите название поставщика видеокарты в описании в верхней части окна (например, NVIDIA, ATI, Intel и т.п.).окна (например, NVIDIA, ATI, Intel и т.п.).
- 6. Обновленный драйвер см. на веб-сайте поставщика видеокарты (например, <http://www.ATI.com> or http://[www.NVIDIA.com\)](http://www.NVIDIA.com).
- 7. После установки драйвера для видеокарты повторите попытку установить значение3840 x 2160.

### **Windows 10:**

- 1. Правой кнопкой мыши щелкните рабочий стол и выберите пункт «Параметры экрана».
- 2. Выберите пункт «Дополнительные параметры экрана».
- 3. Выберите пункт «Свойства графического адаптера».
- 4. Посмотрите название поставщика видеокарты в описании в верхней части окна (например, NVIDIA, ATI, Intel и т.п.).
- 5. Обновленный драйвер см. на веб-сайте поставщика видеокарты (например, <http://www.ATI.com> or [http://www.NVIDIA.com\)](http://www.NVIDIA.com).
- 6. После установки драйвера для видеокарты повторите попытку установить значение3840 x 2160.

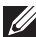

 ПРИМЕЧАНИЕ. Если не удается установить рекомендованное разрешение, обратитесь кпроизводителю компьютера или рассмотрите возможность приобретения видеокарты, поддерживающей данное разрешение.

## Рекомендации по техническому обслуживанию

### Чистка монитора

 **ОСТОРОЖНО! Перед чисткой монитора отсоединяйте кабель питания монитора от электрической розетки.**

 **ВНИМАНИЕ! Перед чисткой монитора прочтите [Правила техники](#page-68-0)  [безопасности](#page-68-0) и неукоснительно соблюдайте их.**

Для достижения оптимального результата следуйте приведенным ниже инструкциям при распаковке, чистке и эксплуатации монитора

- Для чистки антистатического экрана слегка смочите мягкую чистую ткань водой. По возможности используйте специальную салфетку для чистки экранов или раствор, подходящий для чистки антистатического покрытия. Не используйте бензин, растворитель, аммиак, абразивные очистители или сжатый воздух.
- Для чистки монитора используйте слегка влажную теплую ткань. Не используйте какие-либо моющие средства, так как они оставляют матовую пленку на мониторе.
- Если при распаковке на мониторе обнаружится белый порошок, протрите его тканью.
- Осторожно обращайтесь с монитором. Царапины на пластике темного цвета более заметны, чем на пластике светлого цвета.
- Для поддержания наилучшего качества изображения монитора используйте динамически изменяющуюся экранную заставку и выключайте монитор, если он не используется.

### **Этот ярлык и информация предназначены только для Узбекистана**

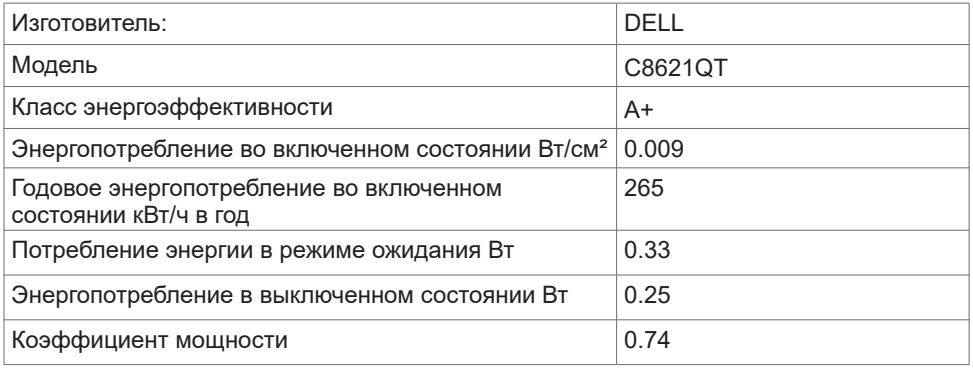